# **COME-6D21** 用户手册

主板版本: V2.0

- 发布日期:2023-5-1
- 发布企业:北京维控致远科技有限公司

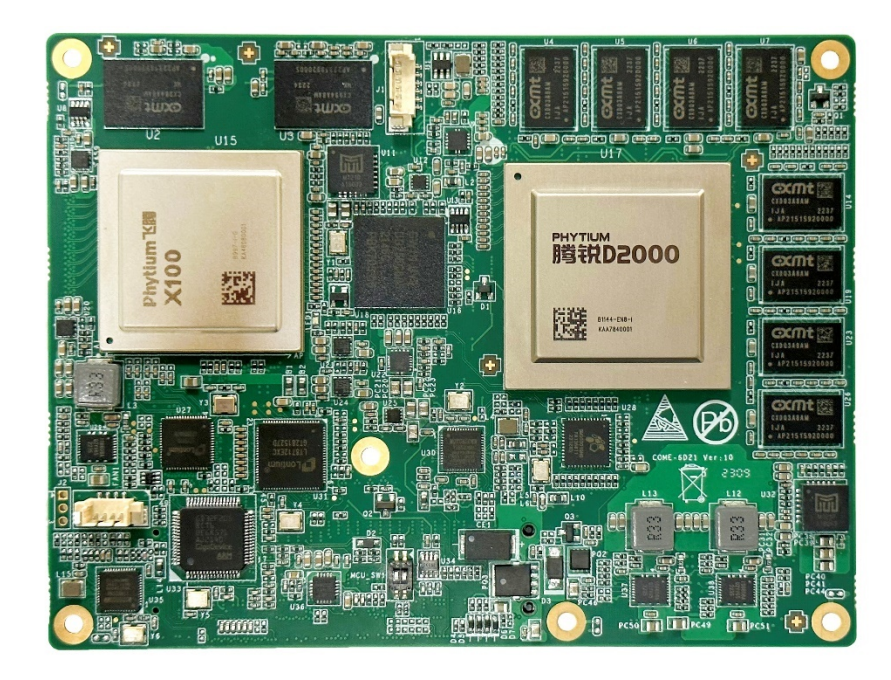

本文档中介绍的产品(包括硬件、软件和文档本身)版权所有,未经书面授权,任何人不得以 任何方式复制本文档的任何部分。

对于本文档所有明示或暗示的条款、陈述和保证,包括任何针对特定用途的适用性或无侵害知 识产权的暗示保证,均不提供任何担保,除非此类免责声明的范围在法律上视为无效。不对任何与 性能或使用本文档相关的伴随或后果性损害负责。本文档所含信息如有更改,恕不另行通知。

#### **COMe-6D21** 用户手册

文档版本:V2.0

目录

<u> 1989 - Johann Stein, mars an t-Amerikaansk kommunister (</u>

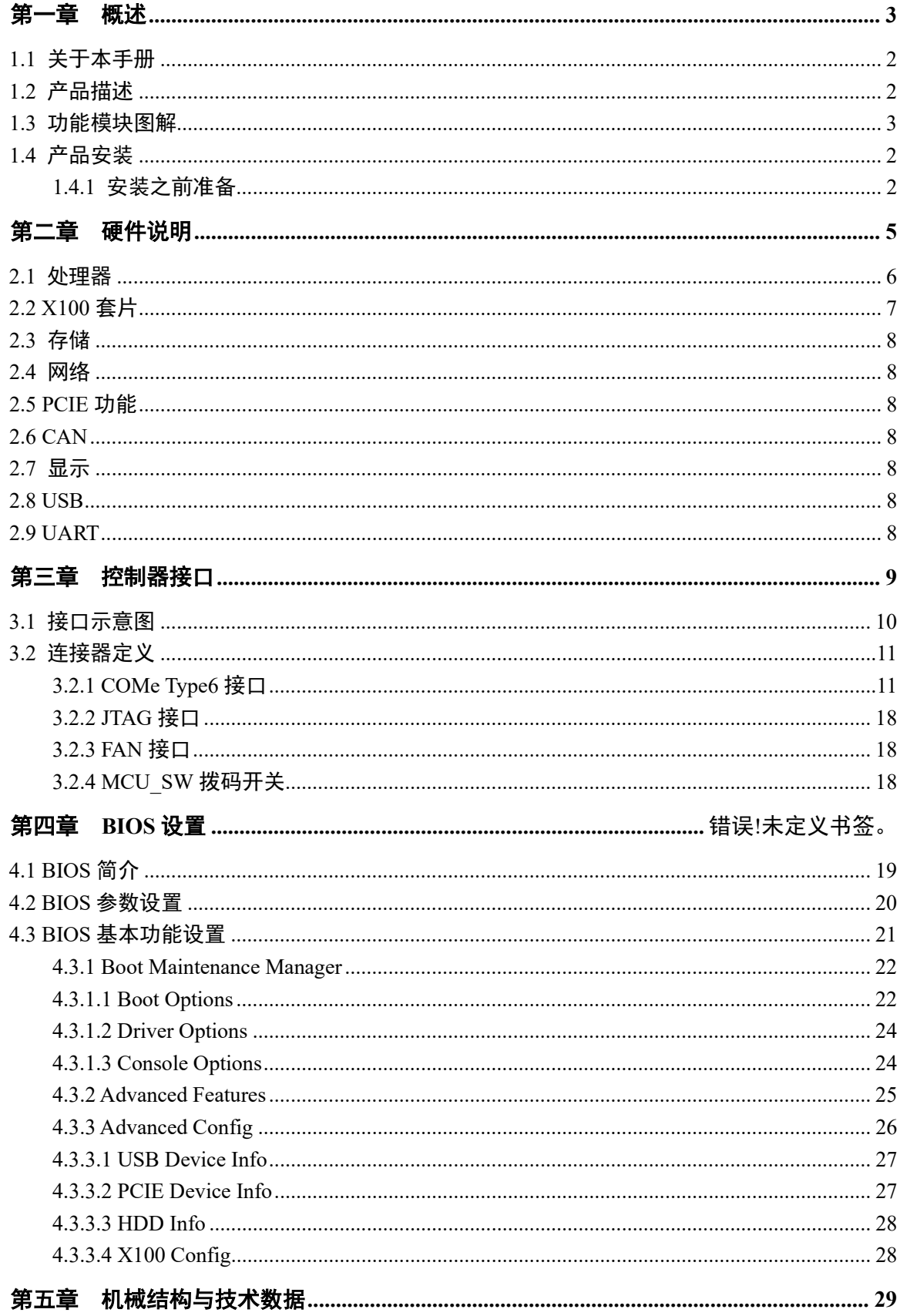

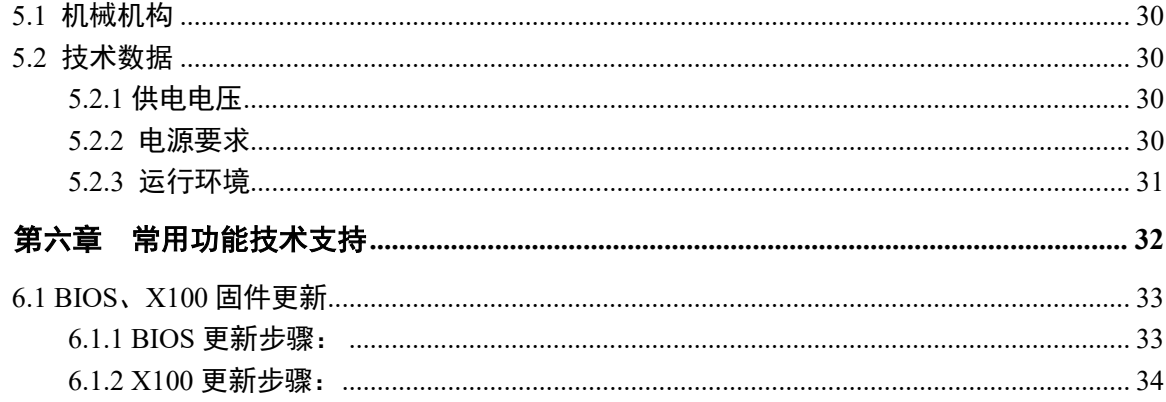

# <span id="page-4-0"></span>第一章 概述

## <span id="page-5-0"></span>**1.1** 关于本手册

本手册适用于下列产品型号:**COME-6D21** 本手册是关于上述产品的完整使用指南。以下各章节提供了关于该产品更详细的信息,包括产 品的功能特性、安装使用、硬件和软件说明等内容。

本手册的电子版本,您可以在购买产品的配套光盘中获得。

# 注意

#### 在使用该产品之前,请您详细阅读本手册各章节的内容。

#### <span id="page-5-1"></span>**1.2** 产品描述

COME-6D21 是一个 COM Express Type 6 模块 , 采用 Phytium FT-2000/4 高性能桌面处理芯片 (支持 Phytium D2000 高性能桌面处理芯片),通过 PCI-Express 总线搭配飞腾 X100 套片组合而成。 支持 1 路 PCI Express x16, 1 路 PCI Express x4 及 4 路 PCI Express x1 接口;支持 4 路 SATA GEN3 的数据传输存储接口;4 路 USB3.0, 8 路 USB2.0;支持 1 路 HD Audio 接口; 3 路(2-wire)RS232 串 口;3 路 CAN bus;8 路 GPIO;提供板载双通道 16GB DDR4-2400MHz 内存;通过飞腾 X100 集成 显卡扩展出 3 路显卡接口, 1 路 VGA 与 1 路 DVI/HDMI 显示接口(只支持复制模式), 1 路 LVDS (默认分辨率 1920x1080 18bit;可选择输出 DP 信号输出到 DDI Port1)。

### 主要性能指标

- 采用 FT-2000/4 高性能桌面处理芯片, 支持 Phytium D2000 高性能桌面处理芯片;
- 搭配飞腾 X100 系列套片;
- 高云 GW1N 系列 FPGA 芯片;
- 双通道 DDR4-2400MHz 16GB 板载内存:
- PCIe 扩展总线,支持 1 路 PCIe x16(默认配置为 2 路 PCIe x8), 1 路 PCIe x4 及 4 路 PCIe x1;
- 2 路 10/100/1000 自适应以太网:
- 3 路高清显示;
- 4路 USB3.0, 8路 USB2.0;
- 3 路两线制 TTL 通讯串口;
- 3 路 CAN bus 2.0;
- $1$  路 HD Audio:
- 支持开关机键,复位按键;
- 主板提供 8 路 GPIO 信号以及 1 路 Watch Dog;
- 1 路 SM bus 总线, 1 路 IIC 总线;
- 支持1路风扇;
- 4 路 SATA GEN3 的数据传输存储接口;
- 操作系统: Kylin-Desktop-V10-SP1-General-Release-2203-ARM64.iso;
- 工作温度: -40℃~+70℃;
- 存储温度: -45℃~+85℃;
- 相对湿度: 95%, 无凝露;
- UEFI BIOS: 16MB SPI 闪存;
- 机械规格: 95mm\*125mm(L\*W)。

# <span id="page-6-0"></span>**1.3** 功能模块图解

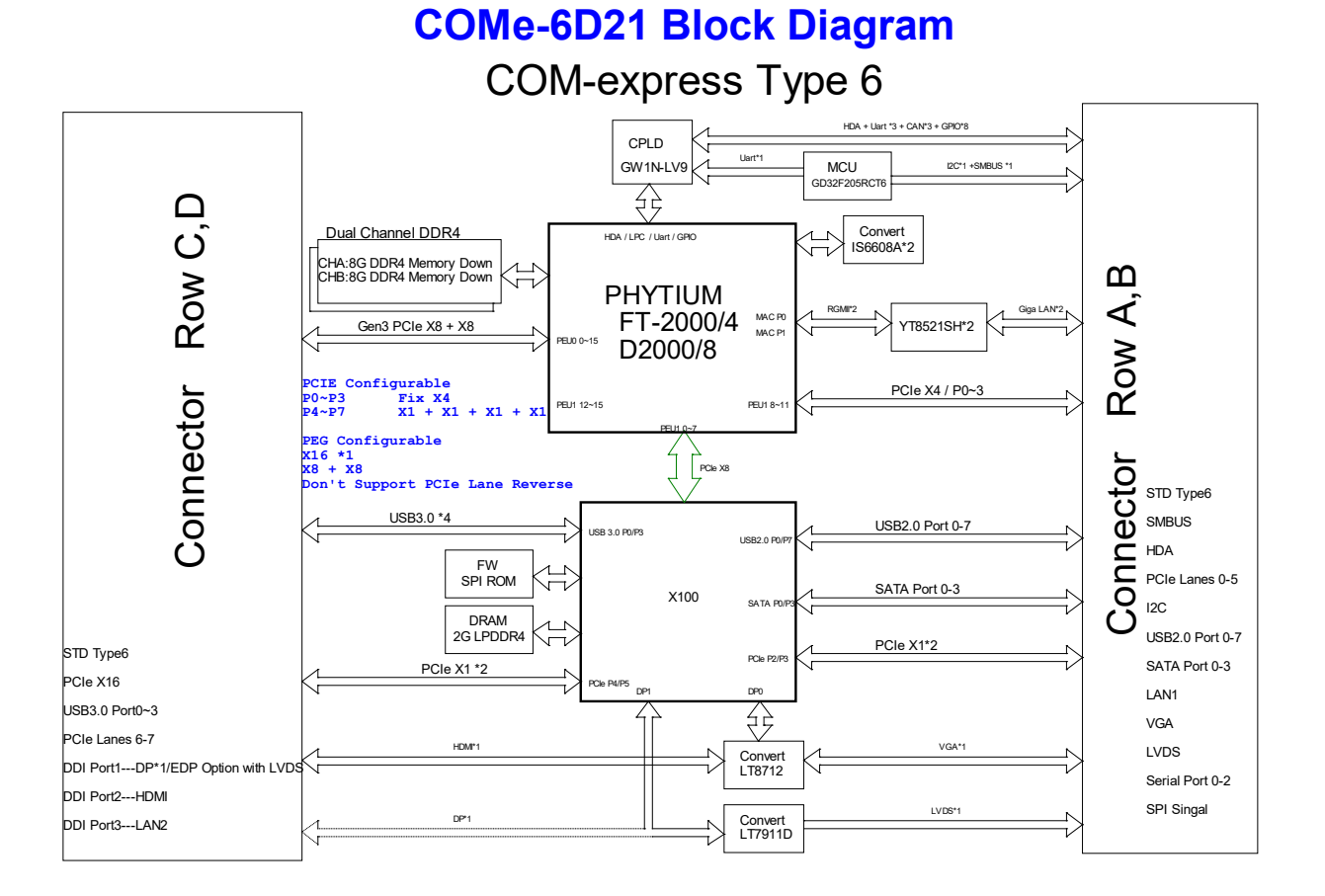

图 1-1 功能模块示意图

# <span id="page-7-0"></span>**1.4** 产品安装

## <span id="page-7-1"></span>**1.4.1** 安装之前准备

- 1) 在您安装产品之前请检查包装是否完好,以确定产品在运输的过程中没有遭到损坏。如果包装 发现有破损,请您马上与运输商联系。
- 2) 在打开包装后请检查产品以及配件的完整性。打开产品外包装后,您应该发现如下产品:
	- COME-6D21 主板;
	- 产品合格证;
- 3) 如与规格不符,请您立刻联系我们,我们将负责维修或者更换。
- 4) 如果有可能,请您准备防静电工作台并佩戴防静电腕带,以释放身体上的静电。

# **1.4.2** 硬件安装

第一步: 打开防静电包装袋,取出板卡。

# 注意

## 手持板卡时,请您尽量只接触板卡的边缘,这样有利于保护板卡不受静电损伤。取出板卡 后,请您保留产品的防静电和防振包装,以便在您不使用时产品可以妥善存放。

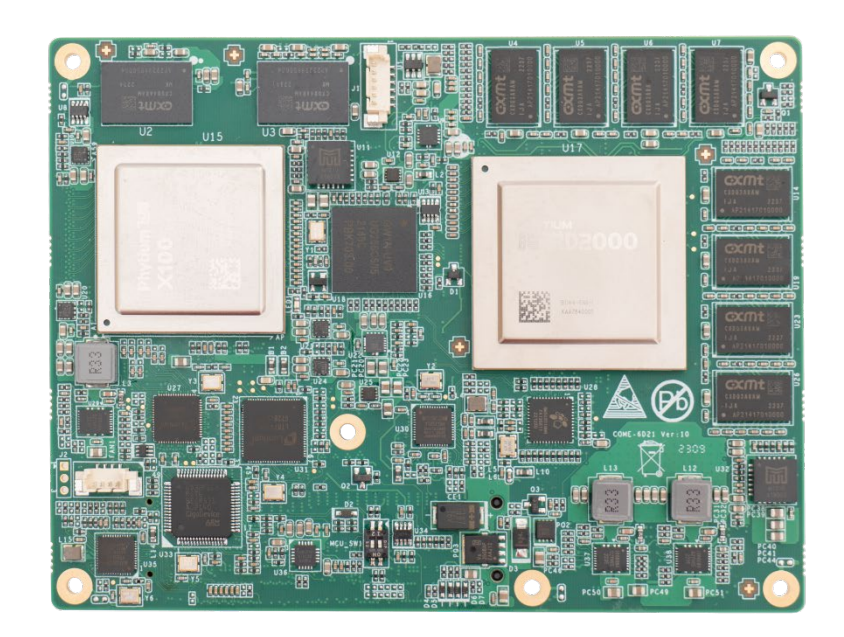

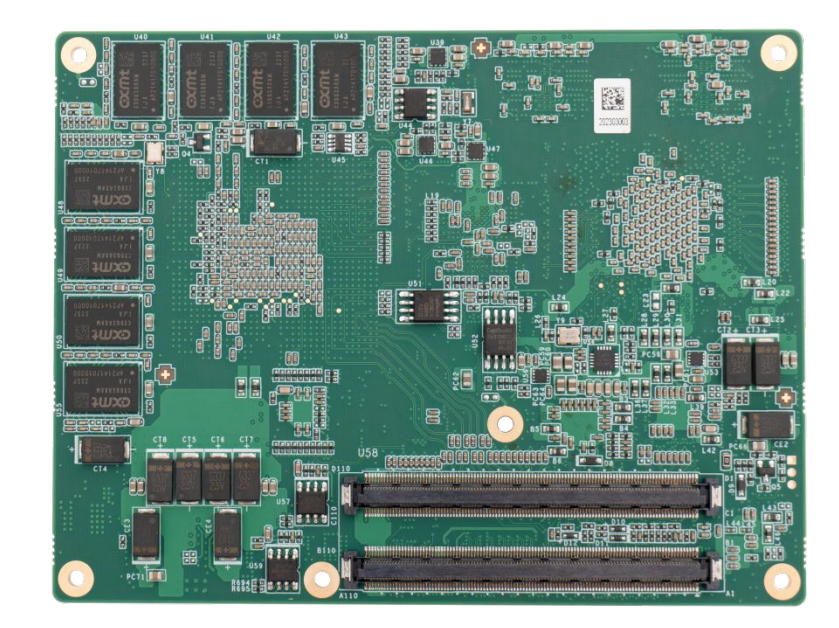

#### 图 1-2 COME-6D21 产品图片

第二步: 将板卡安装好匹配的散热片模组。

- 第三步: 将 COME 模块安装到载板上。
- 第四步: 接入电源,主板自动上电开机,通过外接光驱或其他设备安装需要的操作系统。

# 注意

将连接器或连接电缆插到主板的各连接器接口时,请注意查看主板各连接器的第一**pin** 脚以及防呆设置,当插入有很大阻力时,切勿用力盲目插入!

# <span id="page-10-0"></span>第二章 硬件说明

本章介绍了COME-6D21主板特点和功能。

#### <span id="page-11-0"></span>**2.1** 处理器

COME-6D21板载一款飞腾FT-2000/4面向桌面应用的工业级高性能通用处理器,该处理器集成了4 个64位高性能核,内置密码加速引擎,集成系统级安全机制,能够满足复杂应用场景下的性能需求 和安全可信需求。COME-6D21支持的部分CPU型号如下表所示:

| 处理器    | 腾锐 D2000/8 | 腾锐 D2000/8  | $FT-2000/4$ | FT-2000/4   |
|--------|------------|-------------|-------------|-------------|
|        | B1144-E8-C | B1144-EN8-I | B1144-EN    | B1144-EN4-I |
| 主频     | 2.3GHz     | 2.0GHz      | 2.6GHz      | 2.2GHz      |
| 核数     | 8          |             | 4           |             |
| Cache  | L2:8MB     | L2:8MB      | 4MB<br>1.2: | L2: 4MB     |
|        | L3: 4MB    | L3: 4MB     | L3: 4MB     | L3: 4MB     |
| TDP 功耗 | 40W        | 38W         | 30W         | 25W         |
| 质量等级   | 商业级 0℃     | 工业级-40℃     | 商业级 0℃      | 工业级-40℃     |

表 2-1 支持的 CPU 型号参数

处理器支持功能有:

- 兼容ARM v8 体系结构, 支持64位和32位指令;
- 兼容ARM v8虚拟化体系结构, 支持业界主流的KVM、Xen虚拟机;
- 支持单精度、双精度浮点运算指令;
- 支持ASIMD处理指令;
- 支持处理器安全架构PSPA1.0;
- 集成4个FTC663核;
- L2 Cache: 每个Cluster内有2MB, 共4MB;
- L3 Cache: 分为8个Bank, 共4MB;
- 集成2个DDR4-3200控制器, 支持对DDR存储数据进行实时加密;
- 集成34 Lanes PCIe 3.0接口: 2个X16 (每个可拆分成2个X8), 2个X1;
- 集成2个千兆Ethernet接口(RGMII), 支持10/100/1000Mbps自适应;
- 集成1个SD卡控制器,兼容SD 2.0规范;
- 集成1个HDA (HD-Audio), 支持音频输出, 可同时支持最多4个Codec; 集成对称、非对称和杂散密码加速引擎;

#### 第三章 控制器接口 いっきょう しゅうしゃ かんきょう おおおし おおおお おおおお おおおお

■ 集成4个UART, 1个LPC Master, 32个GPIO, 4个I2C, 1个QSPI, 2个通用SPI, 3个CAN,

2个WDT, 16个外部中断;

- 集成2个温度传感器;
- 集成128KB On Chip Memory;
- 支持电源关断;
- 支持动态频率调整。

# <span id="page-12-0"></span>**2.2 X100** 套片

X100功能包括:

- 集成1个低功耗GPU;
- 集成1个VideoDecoder, 支持4K@30fps解码率, 支持H.264/265、MPEG4、MPEG2、等主流编码格 式;
- 集成3路DisplayPort1.4/ embedded DisplayPort1.3显示接口,其中两路最大分辨率支持 3840×2160@60Hz,一路最大分辨率支持1366×768@60Hz;
- 集成4路I2S,支持高清音频播放,其中3路固定服务于DisplayPort显示接口,另有1路可接I2S Codec, 执行录音和播放功能;
- 集成1个64位DDR4/LPDDR4显存控制器, 支持显存容量可达8GB, 最高速率2666MT/s;
- 集成1路X16的PCIe3.0上行链路接口,8路PCIe3.0下行链路接口,包括2路X2和6路X1,其中有2 路X1与SATA3.0接口复用;
- 集成4路SATA3.0接口;
- 集成8路独立的USB3.1 Gen1接口;
- 集成2个SD/SDIO/eMMC控制器,支持SD3.0、SDIO3.0和eMMC5.0协议规范,不支持SDR和DDR模式;
- 集成1个NandFlash控制器, 支持ONFI2.2协议;
- 集成4个UART、96个GPIO、8个MIO(可配置为UART、I2C、PWM三种模式)、4个PWM、1个QSPI、2 个通用SPI Master、3个SMBus控制器、2个CAN控制器;
- 2路单端时钟驱动接口;
- 集成整机控制功能, 包括上下电控制、复位控制、低功耗控制等;
- 集成温度传感器,可实时监测片内温度,精度±5℃
- 支持SE电源域以外所有域的电源关断;

- 支持GPU、DC动态频率调整;
- 支持待机、休眠模式;

### <span id="page-13-0"></span>**2.3** 存储

COME-6D21 主板支持 4 路 SATA GEN3 的数据传输存储接口。

### <span id="page-13-1"></span>**2.4** 网络

COME-6D21 主板采用 CPU 集成的 2 路千兆 Ethernet 接口(RGMII),提供 10/100/1000M 自适应以 太网, 1 路通过 type6 连接器标准定义引出, 另 1 路通过 type6 连接器的 DDI3 Port 引脚引出。

# <span id="page-13-2"></span>**2.5 PCIE** 功能

处理器扩展 1 路 PCIe x16 (Gen 3), 默认配置为 2 路 PCIe x8; 1 路 PCIe x4 (Gen3); X100 扩展 4 PCIe x1(Gen 3)。

### <span id="page-13-3"></span>**2.6 CAN**

COME-6D21 主板采用 FT-2000/4 CPU 集成的 3 路 CAN 控制器, 通过 FPGA 转换为 3.3V 电平, 兼 容 CAN2.0 标准协议。

# <span id="page-13-4"></span>**2.7** 显示

X100 DP0 通过龙讯 LT8712EXC 芯片转换为 1 路 VGA 与 1 路 DVI/HDMI,只支持复制模式;

X100 DP1 通过龙讯 LT7911D 芯片转换为 1 路 LVDS 信号,默认分辨率 1920x1080 18bit;可选择 输出 DP 信号输出到 DDI Port1。

#### <span id="page-13-5"></span>**2.8 USB**

COME-6D21 主板支持 4 路 USB3.1 Gen1 接口及 8 路 USB2.0 接口。

#### <span id="page-13-6"></span>**2.9 UART**

COME-6D21 主板支持 3 路 3.3V TTL UART,2 路通过 type6 连接器标准定义引出(其中 UART1 为 CPU 调试串口),1 路通过 type6 连接器的 RSVD Signal 引脚引出。

# <span id="page-14-0"></span>第三章 控制器接口

本章介绍了COME-6D21的板图、连接器定义。

<span id="page-15-0"></span>**3.1** 接口示意图

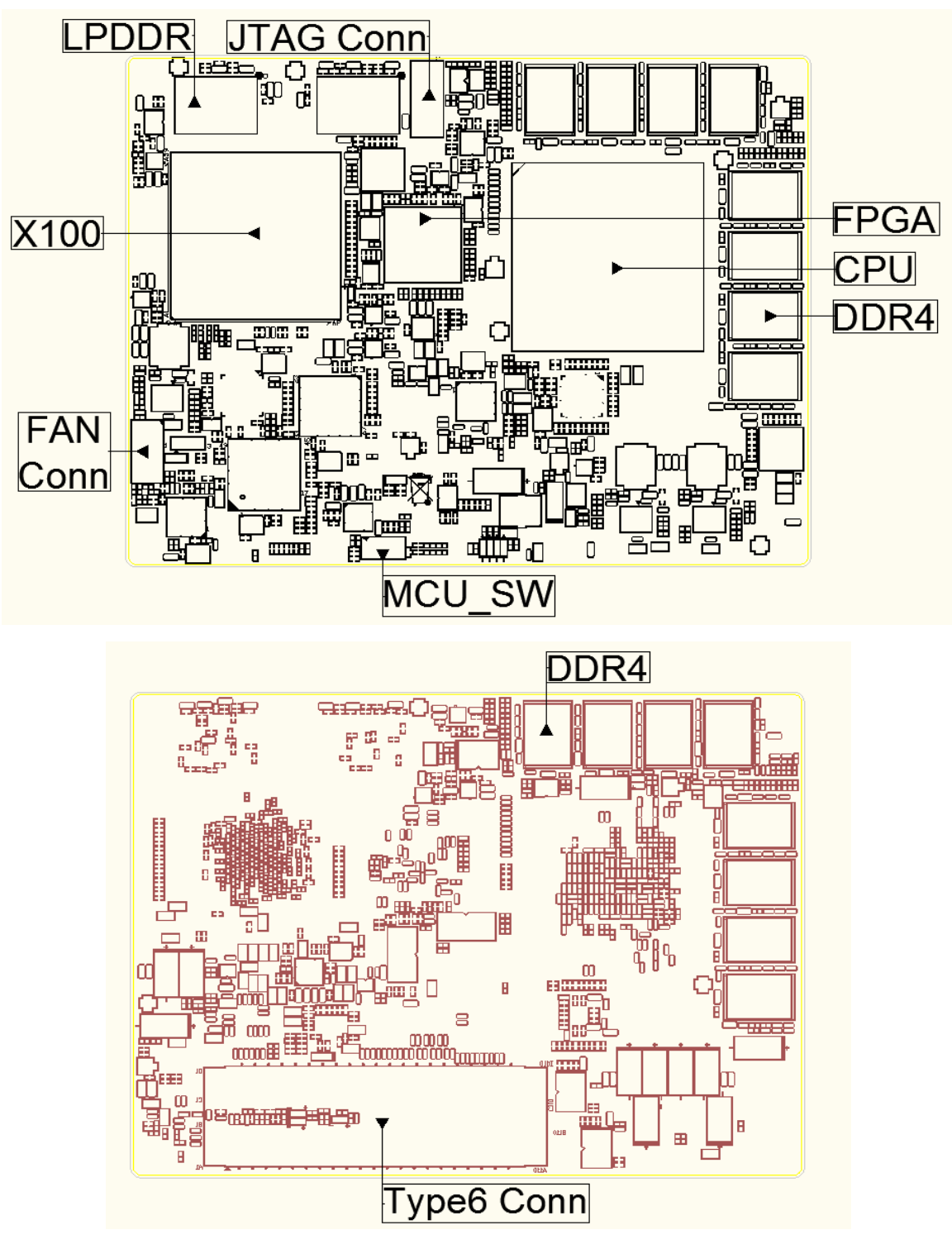

图 3-1 主板正反面接口图

# <span id="page-16-0"></span>**3.2** 连接器定义

# <span id="page-16-1"></span>**3.2.1 COMe Type6** 接口

Type6 连接器 A 和 B 行 pin 脚信号定义

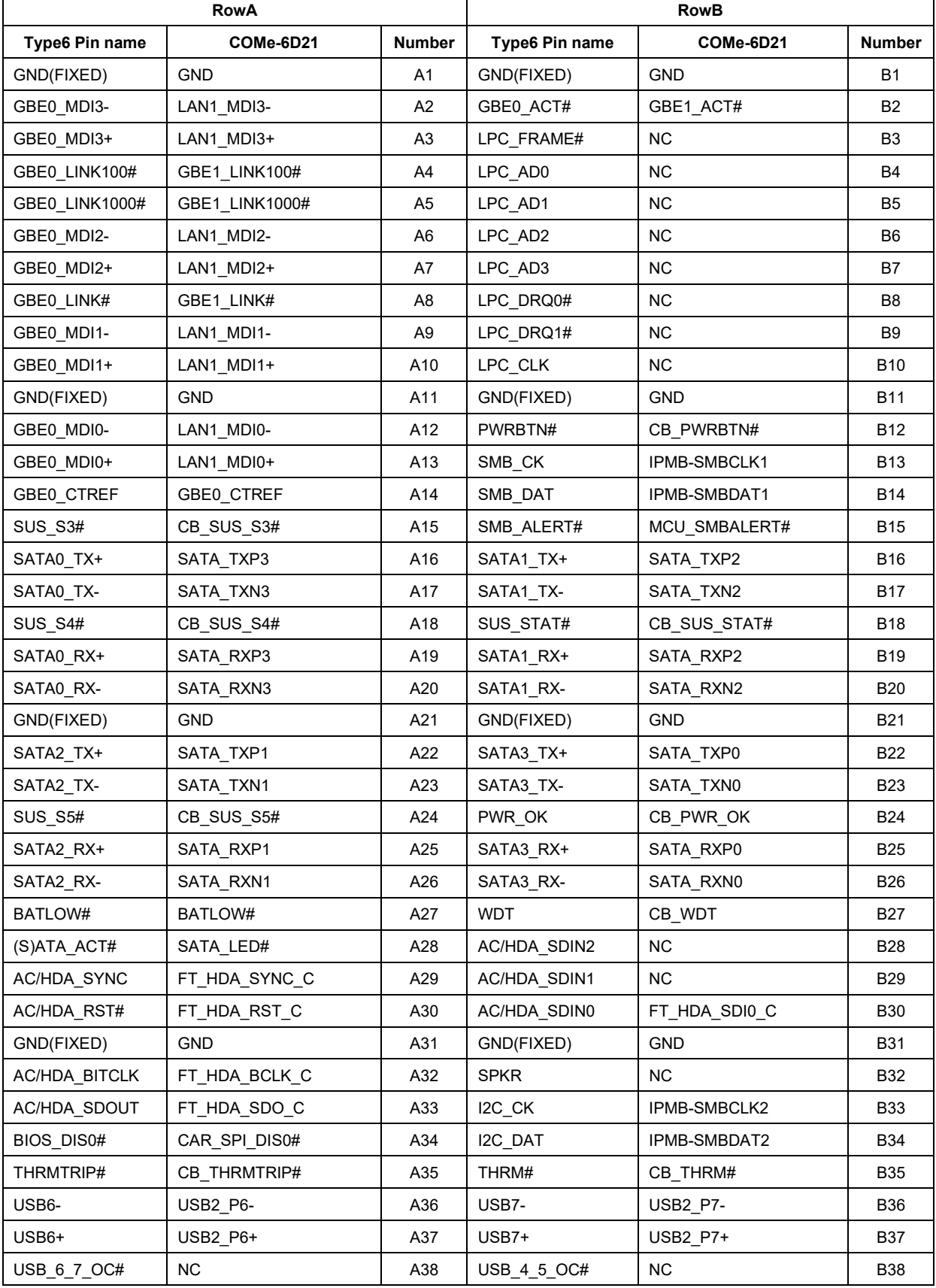

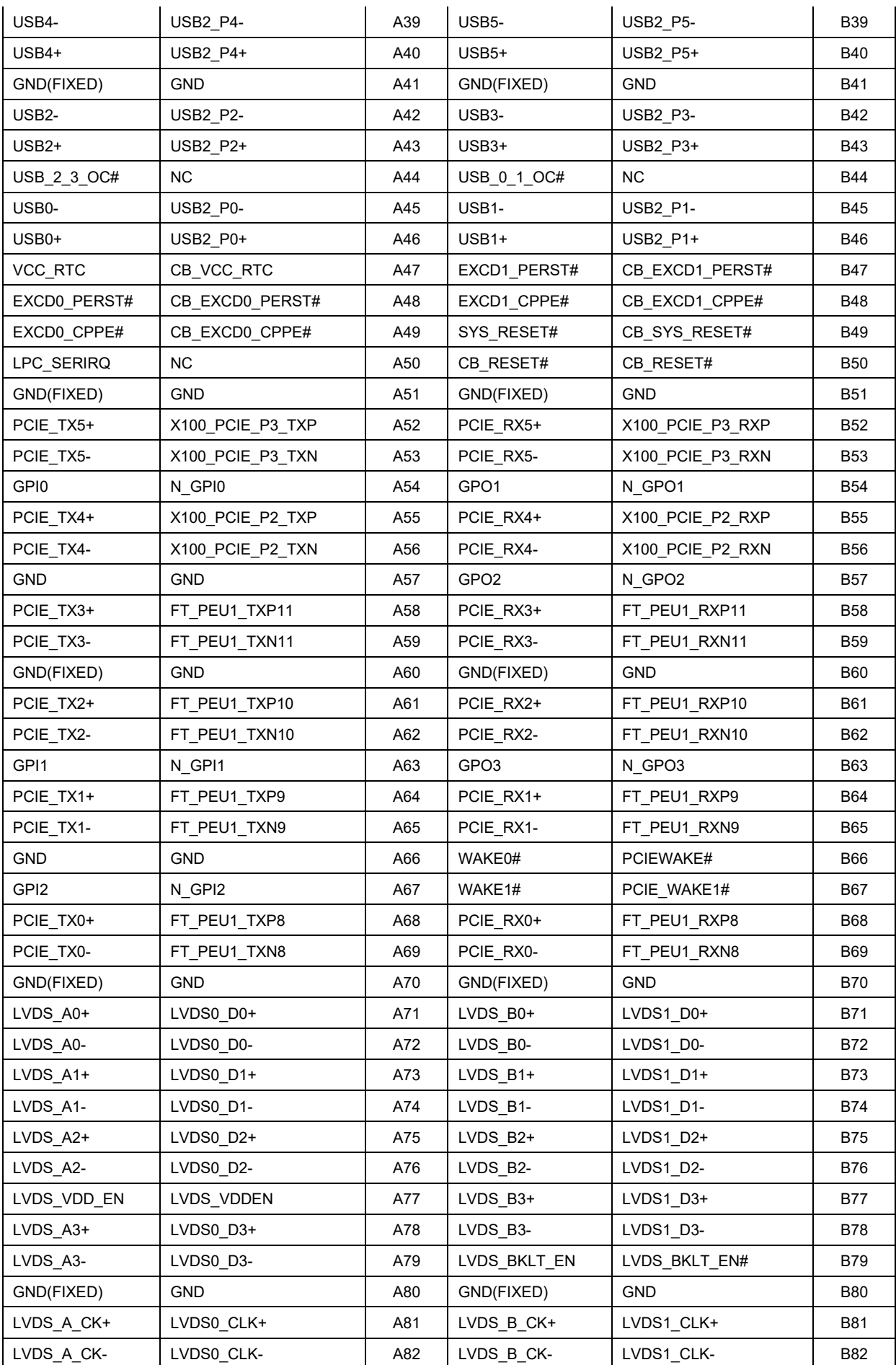

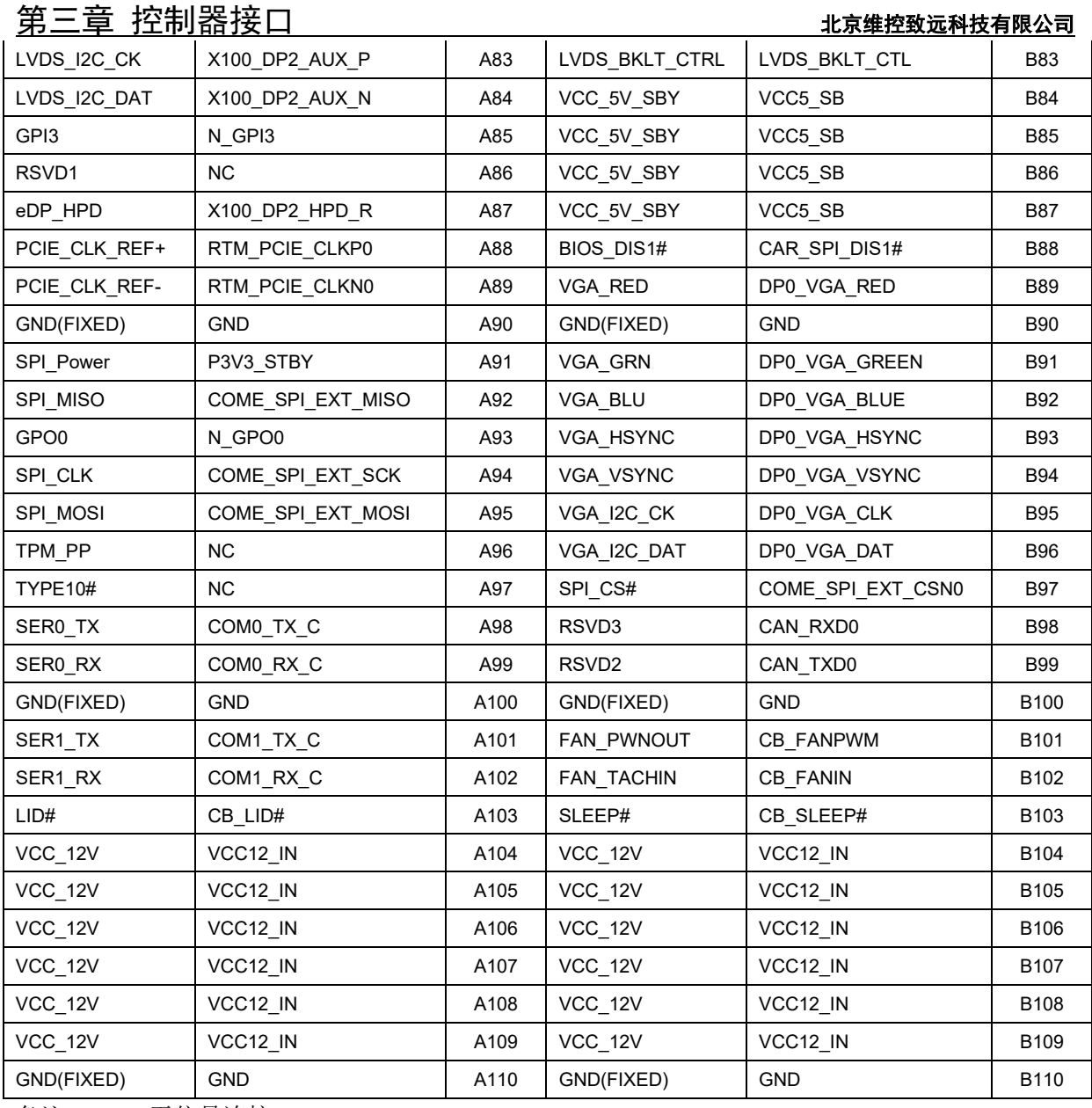

备注: NC: 无信号连接

表 3-1 Type6 连接器 A 和 B 行 pin 脚信号定义

#### Type6 连接器行 C 和 D 行 pin 脚信号定义

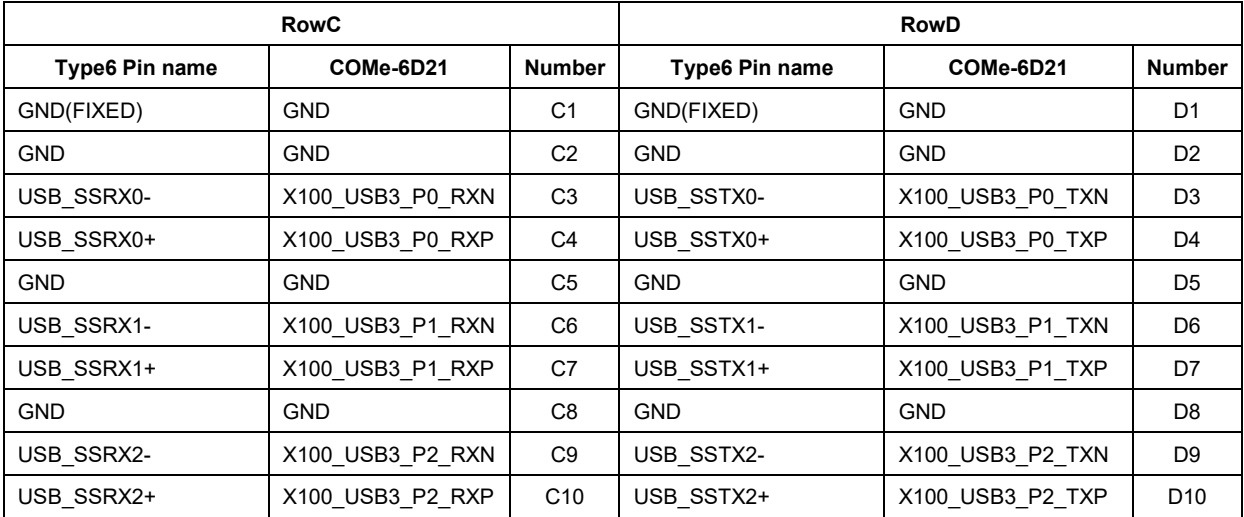

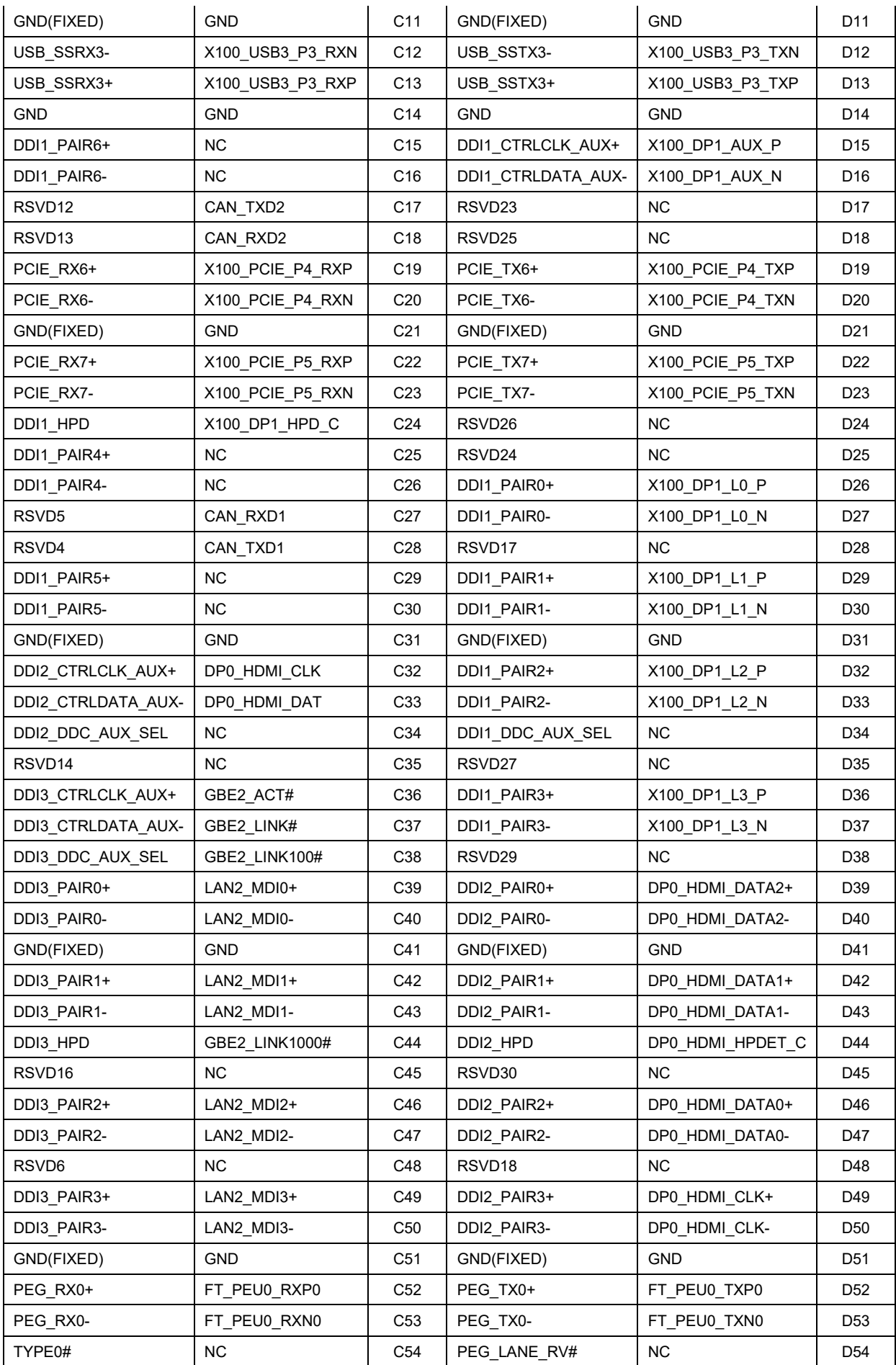

# 第三章 控制器接口 北京维控致远科技有限公司

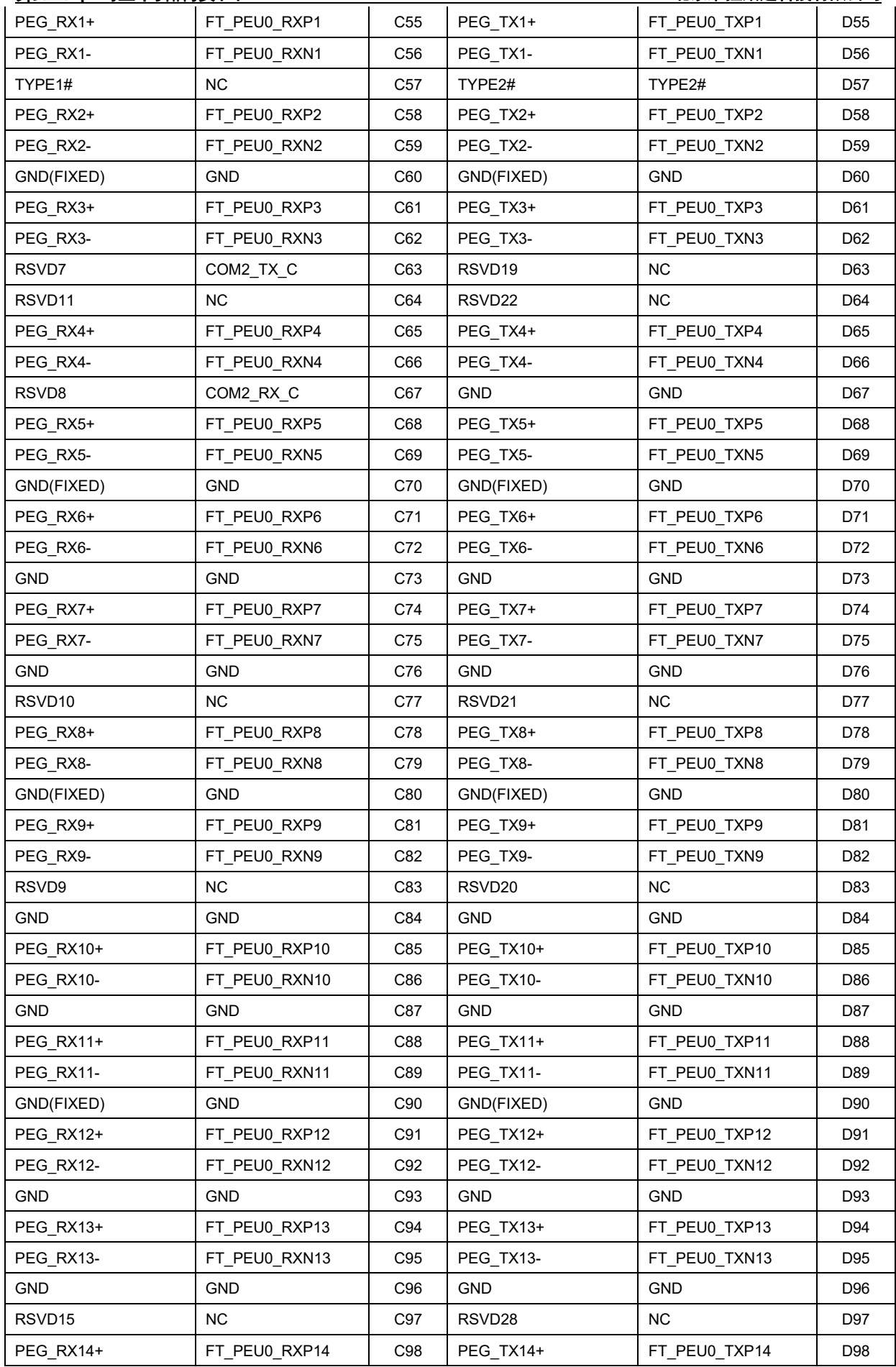

### 北京维控致远科技有限公司第三章 控制器接口

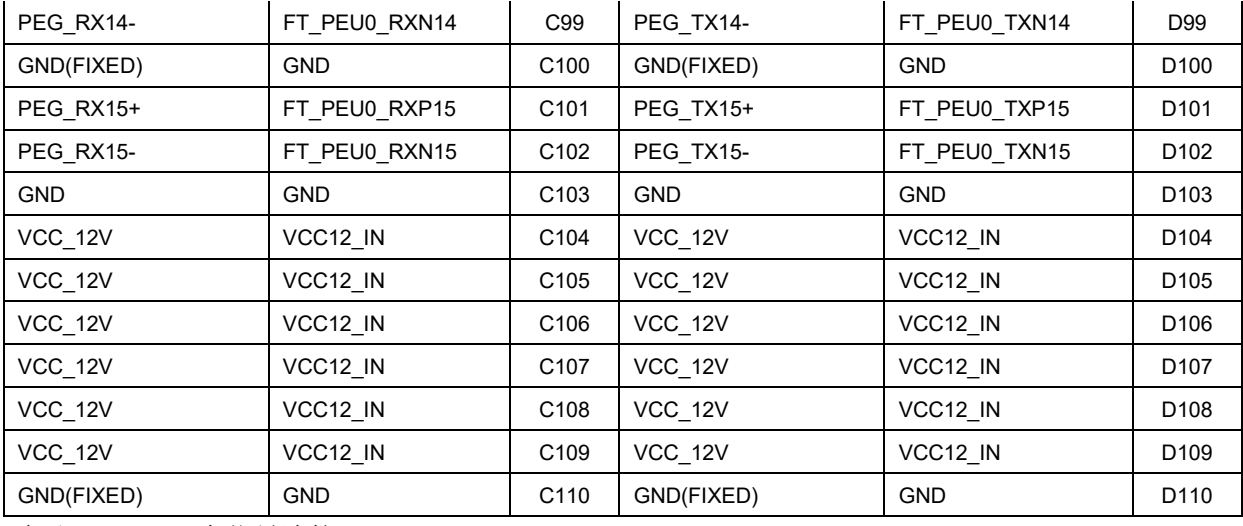

备注:NC:没有信号连接

表 3-2 Type6 连接器行 C 和 D 行 pin 脚信号定义

# 注意

#### **COMe-6D21USB** 与 **PCIe** 配置表如下:

#### **COMe-6D21 USB3.0** 与 **2.0** 搭配关系

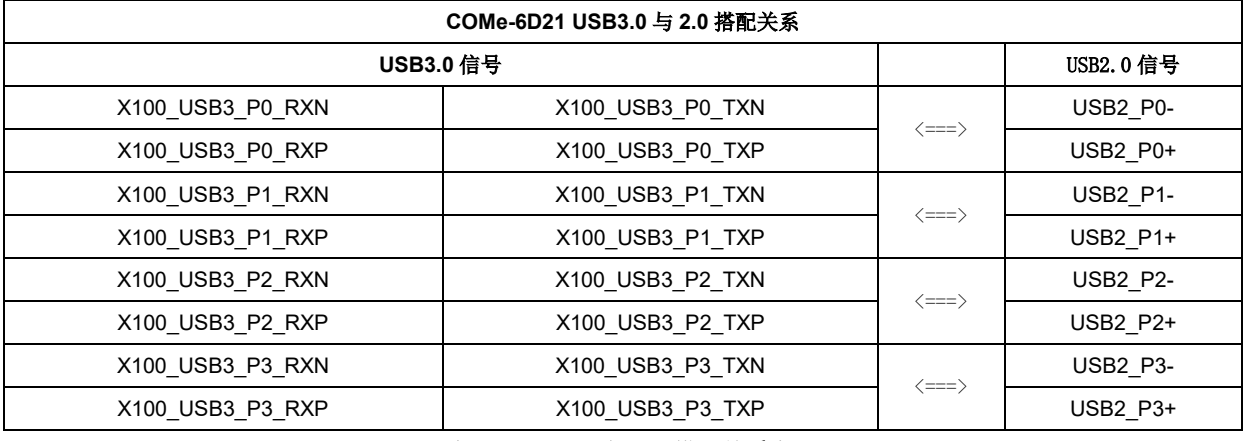

表 3-3 USB3.0 与 2.0 搭配关系表

#### **COMe-6D21 PCIe** 配置

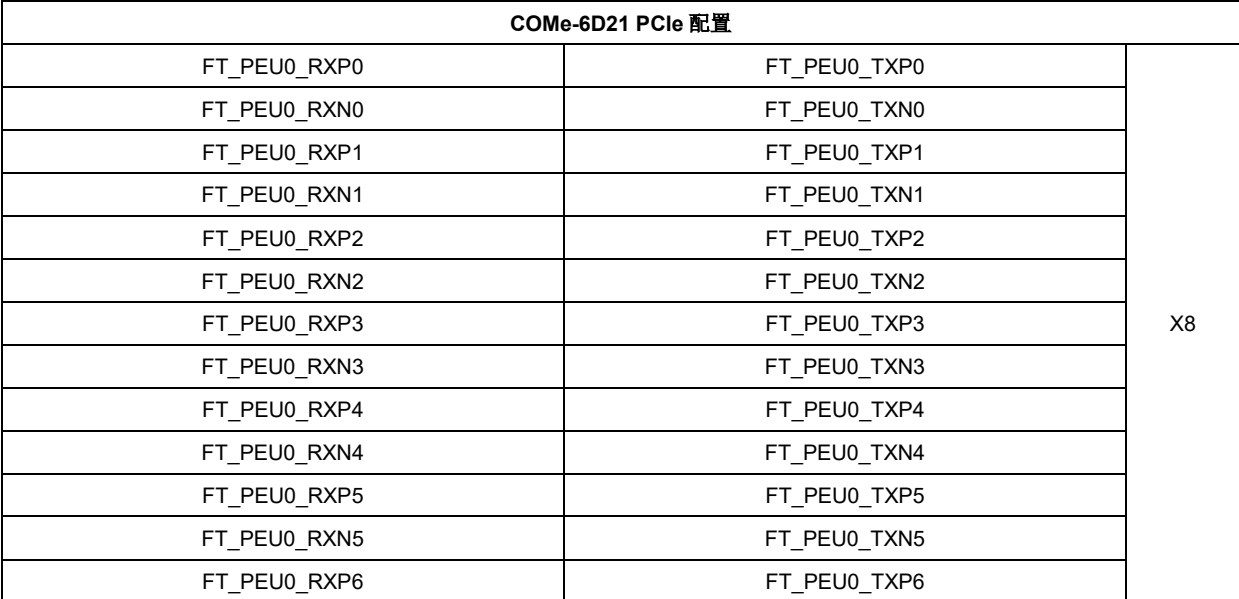

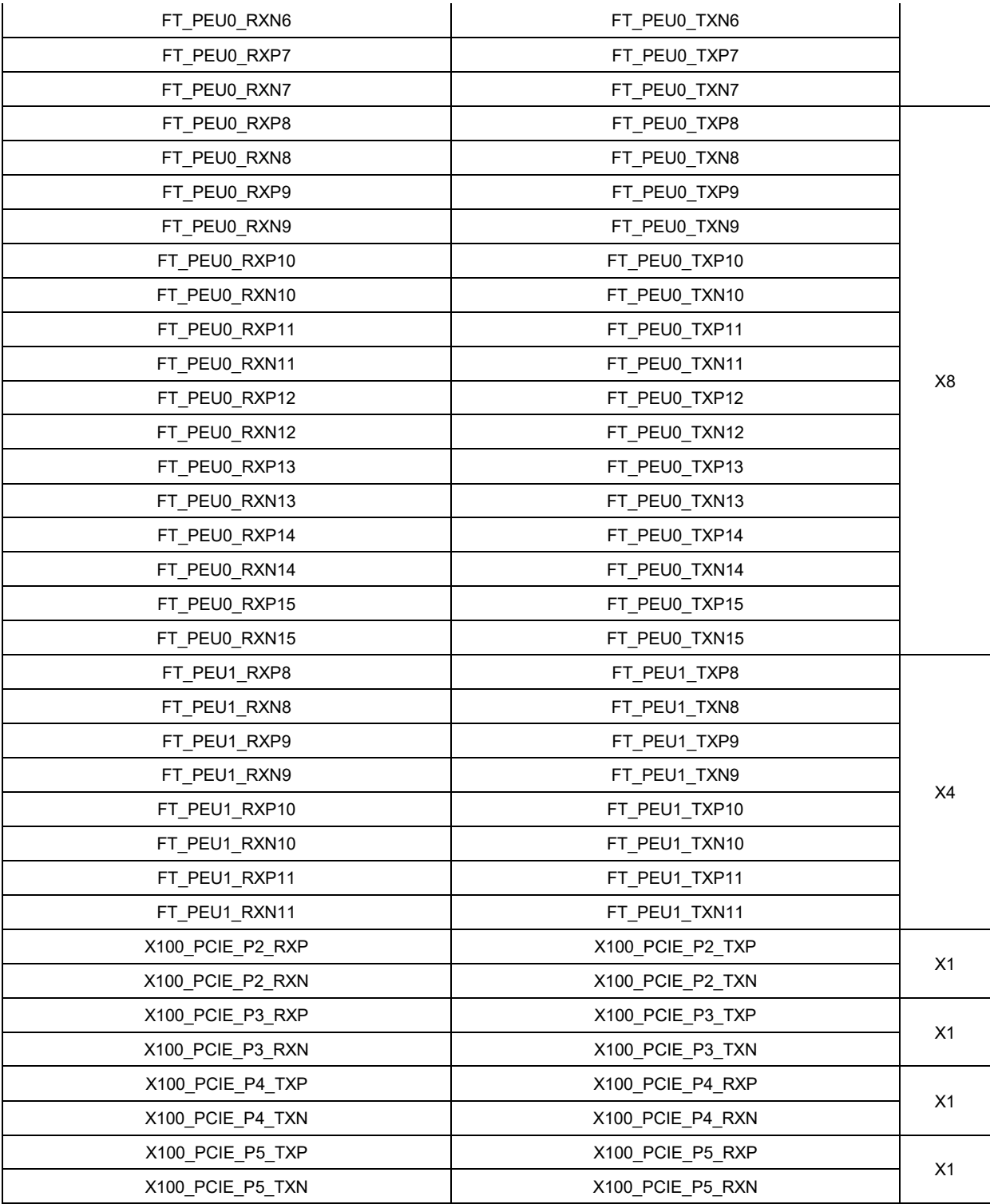

表 3-4 PCIe 配置表

# <span id="page-23-0"></span>**3.2.2 JTAG** 接口

JTAG 接口 pin 脚信号定义

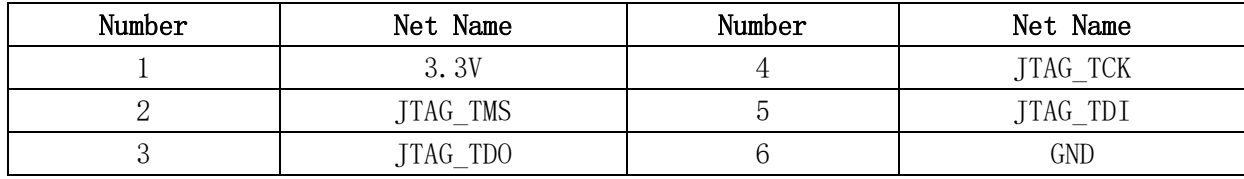

表 3-5 JTAG 接口 pin 脚信号定义

# <span id="page-23-1"></span>**3.2.3 FAN** 接口

FAN 接口 pin 脚信号定义

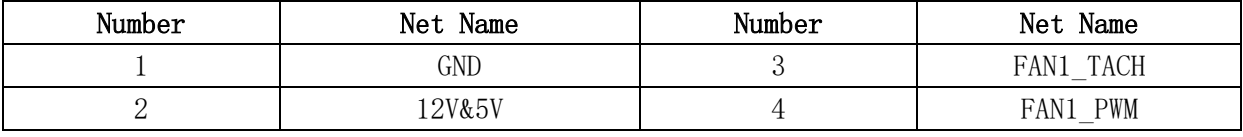

表 3-6 FAN 接口 pin 脚信号定义

# 注意

**COME-6D21** 板载 **FAN** 接口供电默认为 **12V**,可调节为 **5V** 供电。

# <span id="page-23-2"></span>**3.2.4 MCU\_SW** 拨码开关

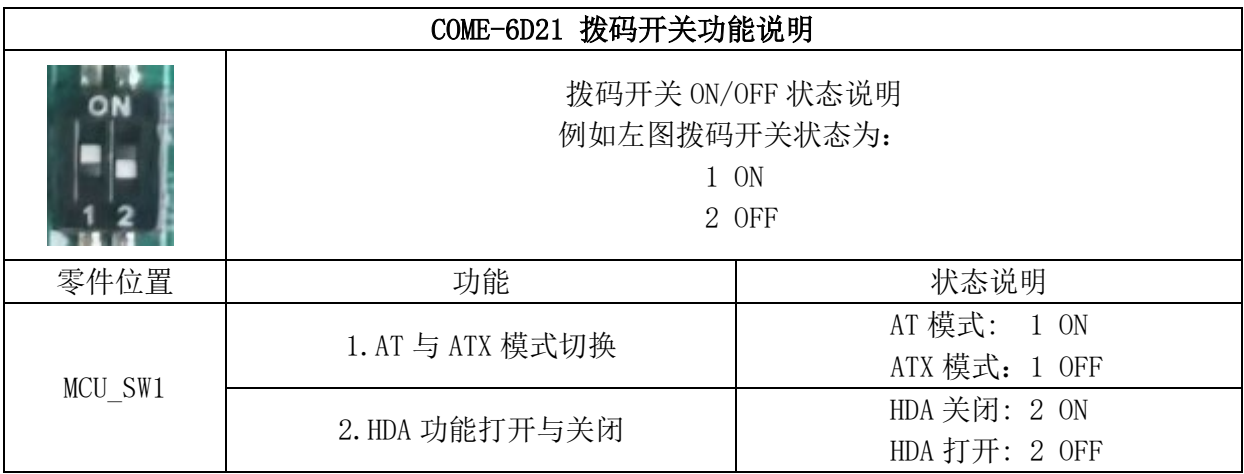

表 3-7 拨码开关功能

# <span id="page-24-0"></span>第四章 BIOS 设置

### **4.1 BIOS** 简介

BIOS 固化在 CPU 板上的闪存存储器中,是新一代的计算机固件。主要功能包括:初始化系统 硬件、设置各系统部件的工作状态、调整各系统部件的工作参数、诊断系统各部件的功能并报告故 障、给上层软件系统提供操作控制接口、引导操作系统等。BIOS 提供用户一个菜单式的人机接口, 方便用户配置各系统参数设置、控制电源管理模式、调整系统设备的资源分配等等。

正确配置 BIOS 各项参数,可使系统稳定可靠地工作,同时也能提升系统的整体性能。不适当 的甚至错误的 BIOS 参数设置,则会使系统工作性能大为降低,使系统工作不稳定,其至无法正常 工作。

## <span id="page-25-0"></span>**4.2 BIOS** 参数设置

当系统接通电源,正常开机后,可以看到开机 LOGO 及进入 BIOS 设置程序提示信息,此时(其 它时间无效)用户可以按<F8>键进入 BIOS 设置程序界面;或按<F2>键进入启动菜单界面,选择"Enter Setup"后按<Enter>键进入 BIOS 设置程序界面。进入 BIOS 设置界面后按<F1>键可查看设置快捷按 键帮助!

# 注意

用户每一次更新完 **BIOS** 后第一次开机时,用户必须进入 **BIOS** 设置界面设置内置缺省值:显 示开机画面后按**<F8>**键进入设置界面,按下**< F9>**键选择 **Yes**,再按下**< F10>**保存退出,以保证系 统所有的设置都是按照软件初始化最佳状态运行!

BIOS 的设置直接影响主机的性能,如果设置错误的参数可能造成主机性能不稳定甚至永久性 损坏!

由于本公司 **BIOS** 会不断研发及更新,后续版本 **BIOS** 界面可能会略有不同,以下信息仅供参 考。

# <span id="page-26-0"></span>**4.3 BIOS** 基本功能设置

当 SETUP 程序启动之后,可以看到<**Phytium Bios Setup**>画面如下:

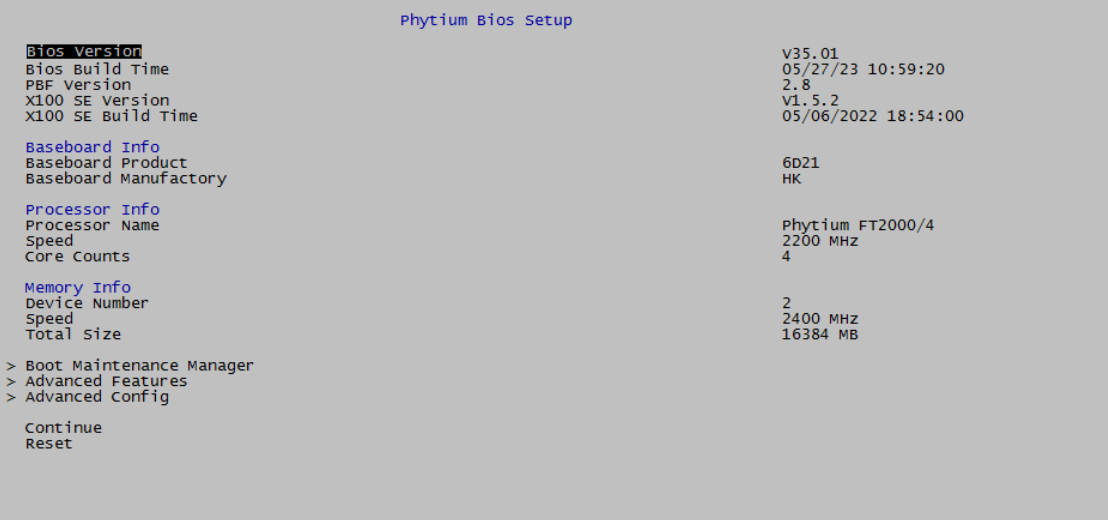

图 4-1 Phytium Bios Setup 页面

#### **● Phytium Bios Setup**

本页面主要显示系统信息,包含 BIOS 及硬件相关信息。

#### **● Boot Maintenance Manager**

启动维护管理器

**● Advanced Features**

高级功能

**● Advanced Config**

高级设置

**● Continue**

退出 setup 界面并进入启动项

**● Reset**

主板重新启动

# <span id="page-27-0"></span>**4.3.1 Boot Maintenance Manager**

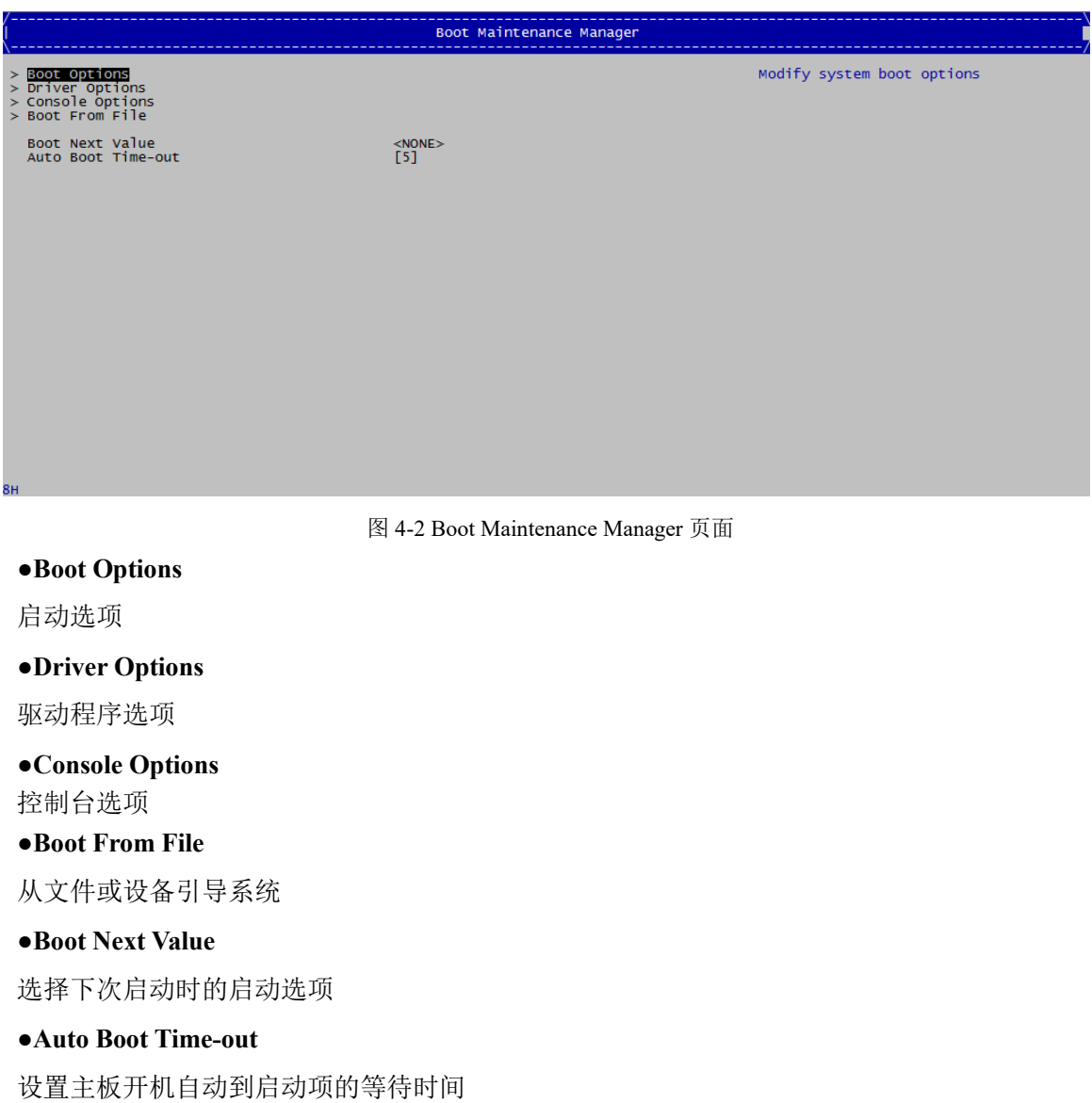

# <span id="page-27-1"></span>**4.3.1.1 Boot Options**

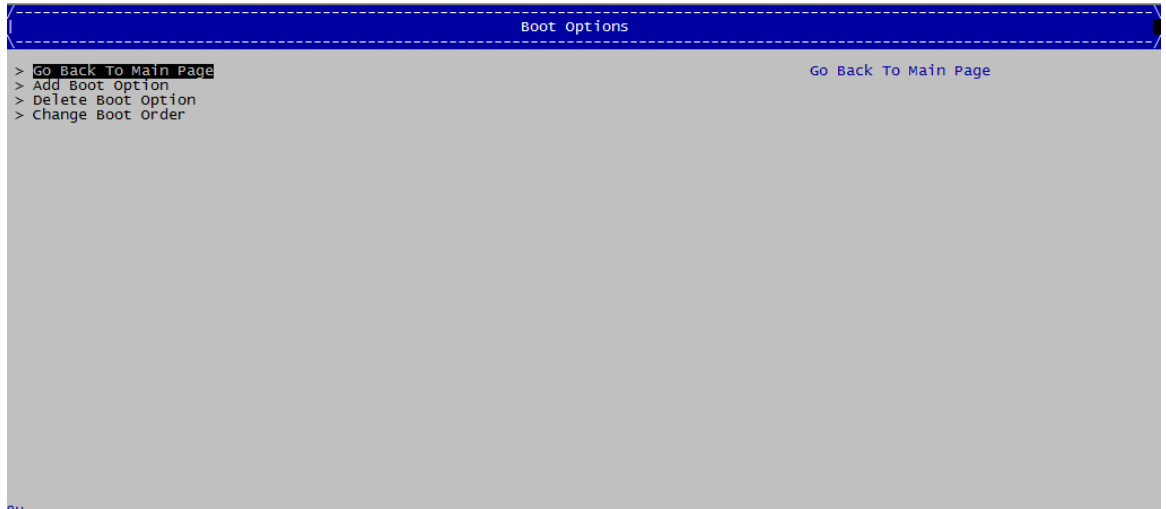

#### **●Go Back To Main Page**

返回主页

#### **●Add Boot Option**

添加引导选项

#### **●Delete Boot Option**

删除引导选项

#### **●Change Boot Order**

更改引导顺序

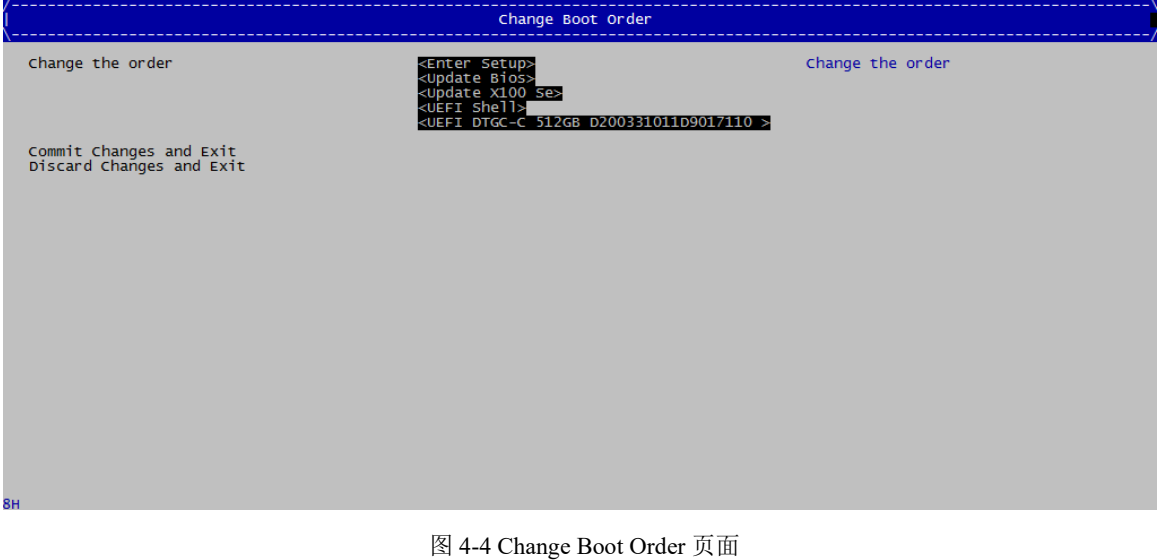

**●Change the order** 更改以下引导顺序

**●Commit changes and exit**

#### 提交更改并退出

**●Discard changes and exit**

放弃更改并退出

# <span id="page-29-0"></span>**4.3.1.2 Driver Options**

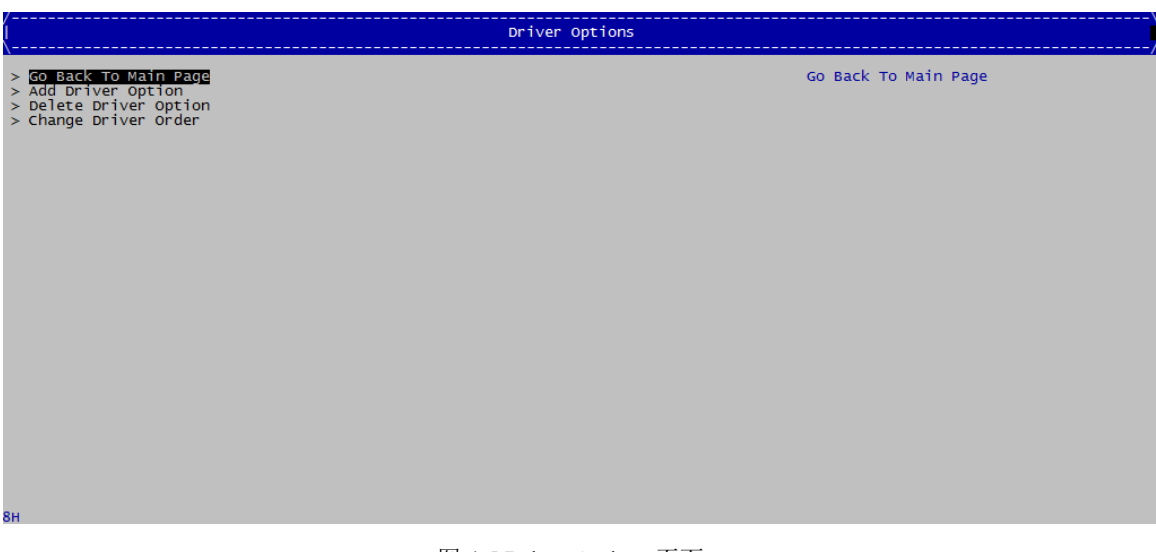

图 4-5 Driver Options 页面

**●Go Back To Main Page**

返回主页

#### **●Add Driver Option**

添加驱动程序选项

#### **●Delete Driver Option**

删除驱动程序选项

#### **●Change Driver Order**

更改驱动程序顺序

# <span id="page-29-1"></span>**4.3.1.3 Console Options**

----------------<br>Console Options > <mark>GO Back TO Main Page</mark><br>> Console Tiput Device Select<br>> Console Output Device Select<br>> Console Standard Error Device Select<br>> Console Output Mode Select<br>> COM Attribute Setup Page Go Back To Main Page

图 4-6 Console Options 页面

**●Go Back To Main Page**

返回主页

**●Console Input Device Select**

控制台输入设备选择

#### **●Console Output Device Select**

控制台输出设备选择

#### **●Console Standard Error Device Select**

控制台标准错误设备选择

#### **●Console Output Mode Select**

控制台输出模式选择

#### **●COM Attribute Setup Page**

COM 口属性设置页面

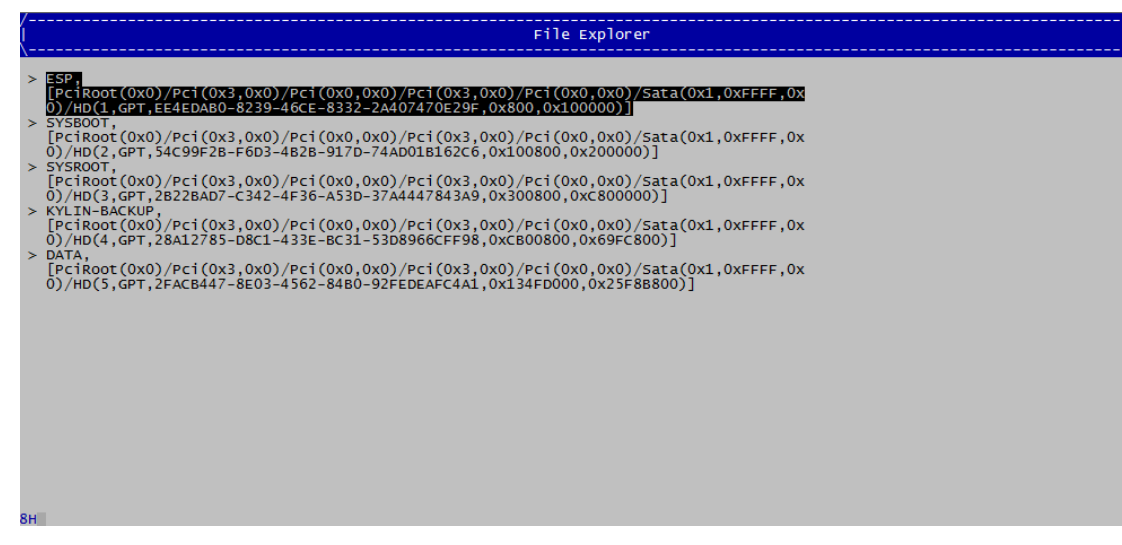

图 4-7 Boot From File 页面

**●**此菜单用于查看当前目录中的引导文件或创建新的文件

# <span id="page-30-0"></span>**4.3.2 Advanced Features**

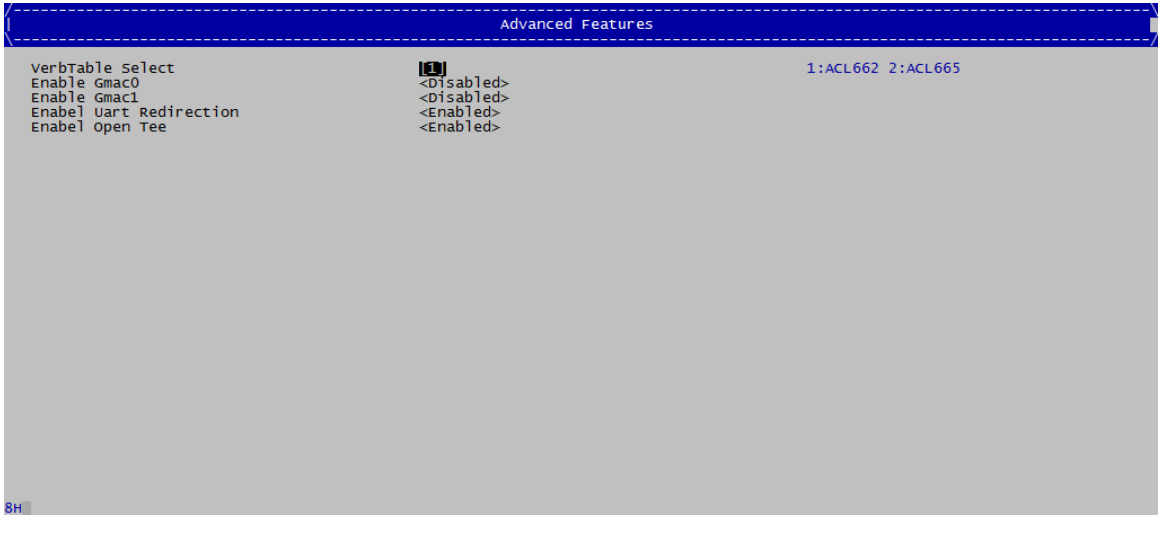

图 4-8 Advanced Features 页面

#### **●VerbTable Select**

HD Audio VerbTable 选择

#### **●Enable Gmac0**

启用或关闭 GMAC0

#### **●Enable Gmac1**

启用或关闭 GMAC1

#### **●Enable Uart Redirection**

启用或关闭串口从定向

#### **●Enable Open Tee**

启用或关闭 Open Tee 功能

# <span id="page-31-0"></span>**4.3.3 Advanced Config**

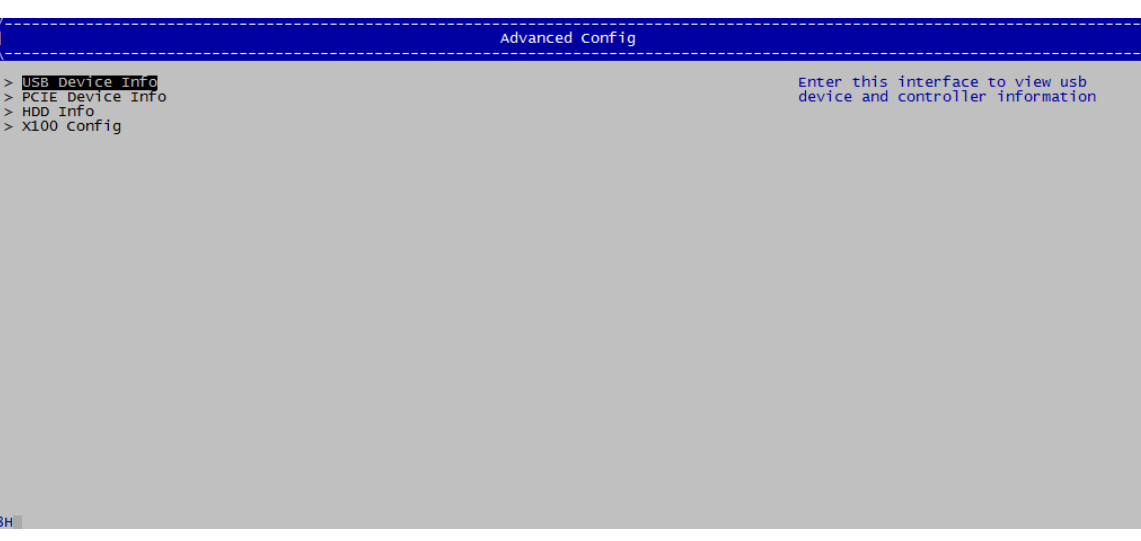

图 4-9 Advanced Config 页面

 **●USB Device Info** USB 设备信息 **●PCIE Device Info** PCIE 设备信息 **●HDD Device Info** 硬盘设备信息 **●X100 Config** X100 配置

# <span id="page-32-0"></span>**4.3.3.1 USB Device Info**

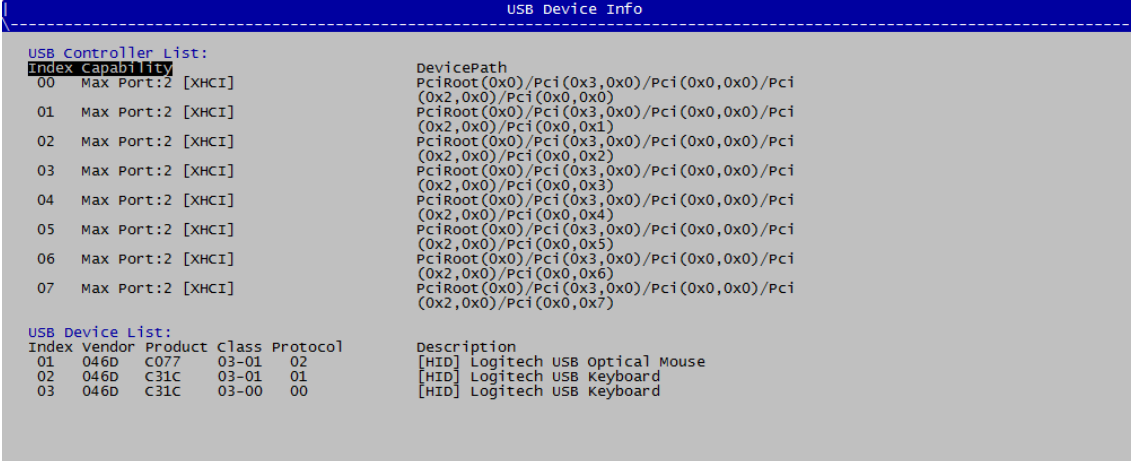

图 4-10 USB Device Info 页面

#### **●USB Contorller List**

USB 控制器列表

#### **●USB Device List**

USB 设备列表

## <span id="page-32-1"></span>**4.3.3.2 PCIE Device Info**

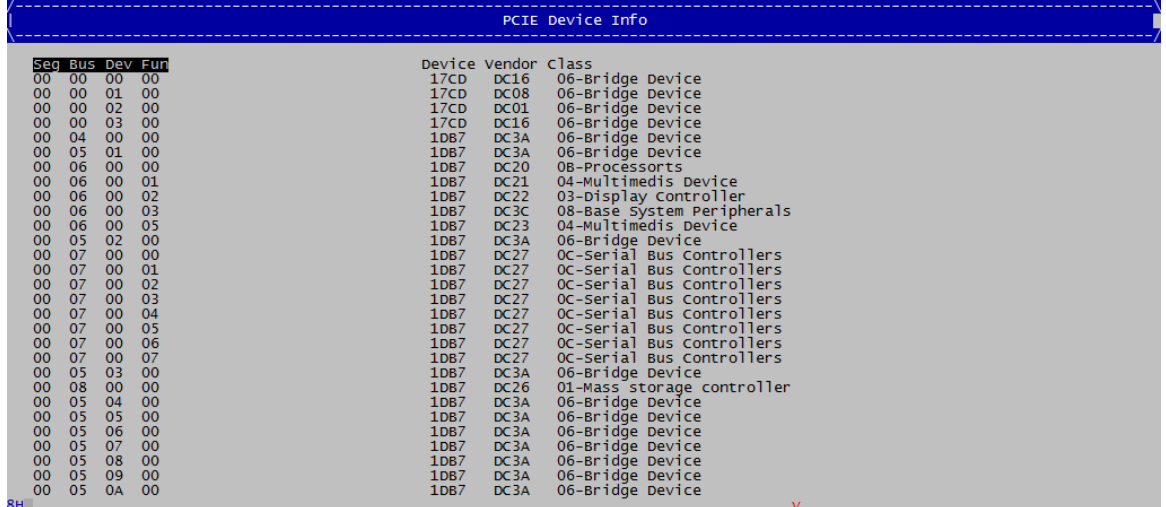

图 4-11 PCIE Device Info 页面

# <span id="page-33-0"></span>**4.3.3.3 HDD Info**

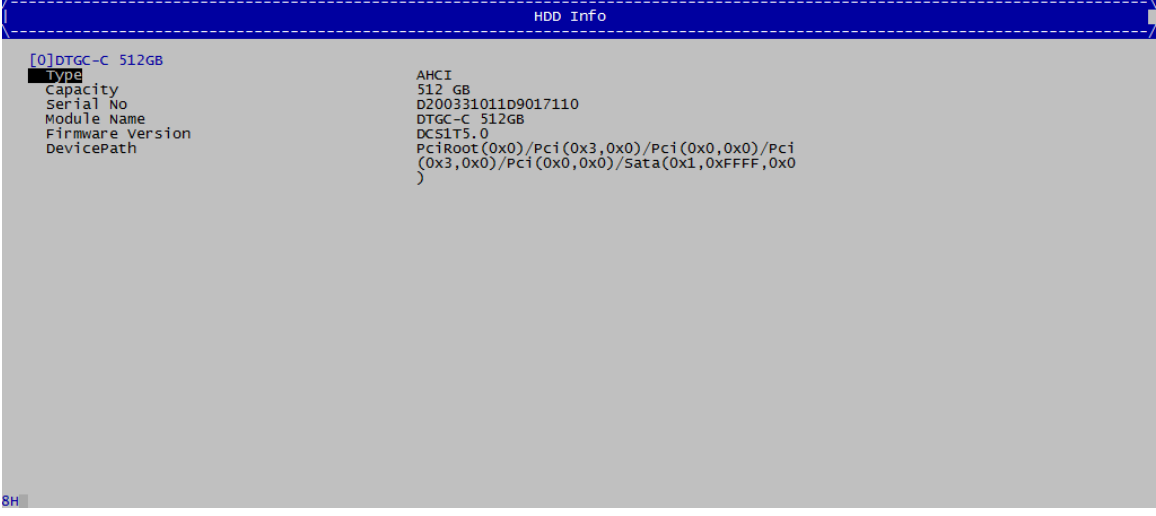

图 4-12 HDD Info 页面

# <span id="page-33-1"></span>**4.3.3.4 X100 Config**

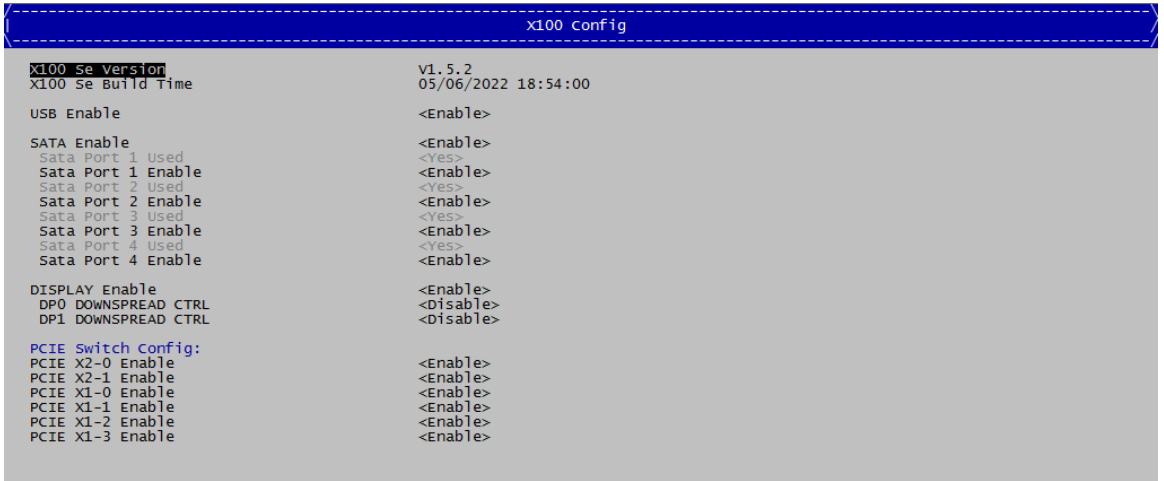

图 4-13 X100 Config 页面

#### **●USB Enable**

启用或关闭 X100 USB 设备

#### **●SATA Enable**

启用或关闭 X100 SATA 设备

#### **●Display Enable**

启用或关闭 X100 显示设备

#### **●PCIE Switch Config**

X100 PCIE 设备配置: 启用或关闭

# <span id="page-34-0"></span>第五章 机械结构与技术数据

# <span id="page-35-0"></span>**5.1** 机械机构

COME-6D21 主板尺寸 125mm\*95mm

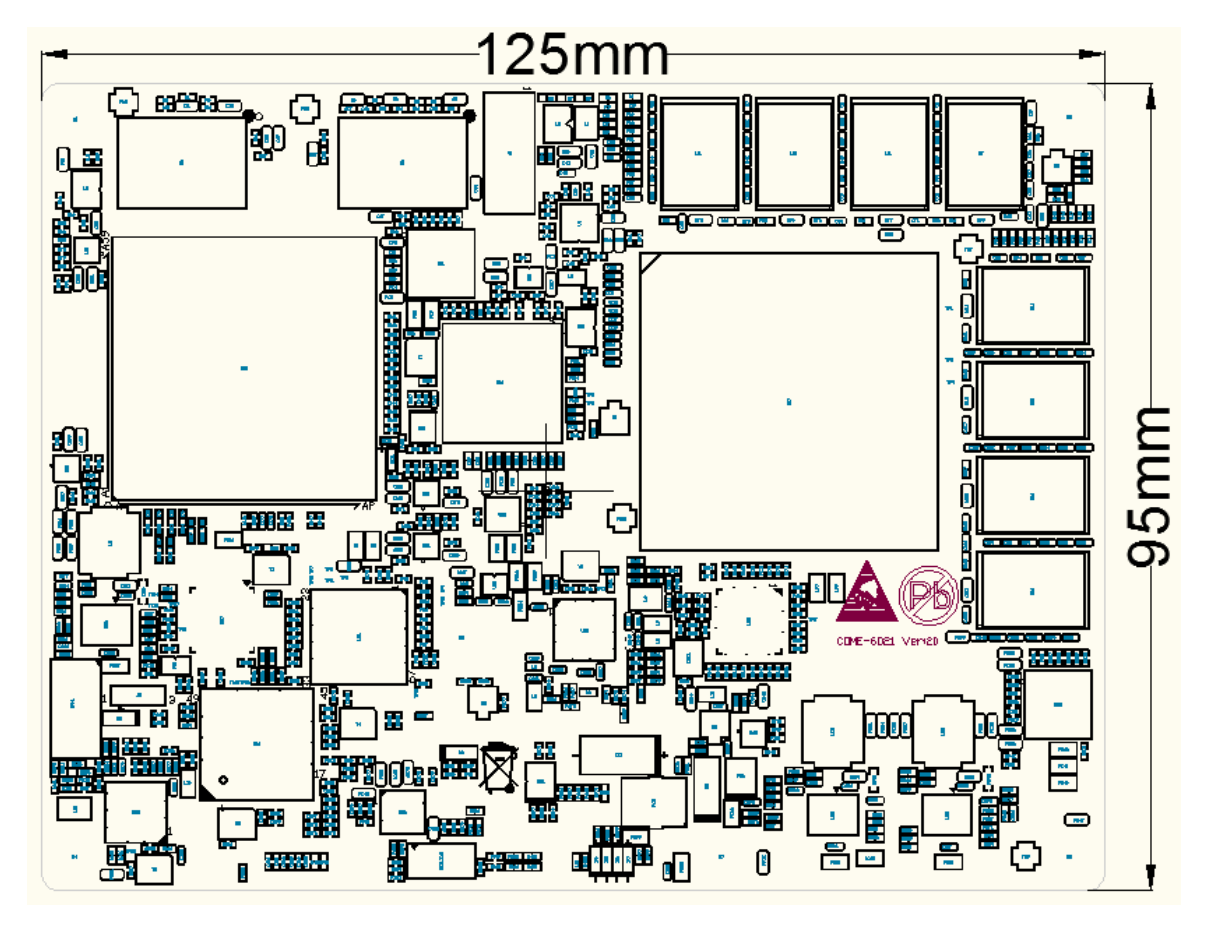

图 5-1 结构尺寸图

# <span id="page-35-1"></span>**5.2** 技术数据

# <span id="page-35-2"></span>**5.2.1** 供电电压

- $\blacksquare$  \*VCC 12V: 12V( $\pm 5\%$ );
- VCC\_5V\_SBY: 5V( ±5%);
- \*PWR\_OK:  $3.3V(\pm 5\%)$ ;
- \*VCC\_RTC:  $3.3V(\pm 5\%)$ 。

# 注意

#### 供电电压名称前带"**\***"表示提供给 **COMe-6D21** 的必需电压,供电电压名称前不带"**\***"表 示非必需电压。

- <span id="page-35-3"></span>**5.2.2** 电源要求
	- 主板功耗量测
		- 测试配置:

CPU 型号: FT-2000/4 (B1144-EN4-I),腾锐 D2000/8(B1144-EN8-I)

### 第五章 机械结构与技术数据 インス インスティング おくちゃく おおきょう おおきょう

内存:16G DDR4-2400MHz

硬盘: Lenovo 120G SSD

系统: Kylin-Desktop-V10-SP1-General-Release-2203-ARM64.iso

### 测试软件:

Stressapp test, Glxgears

详细功耗统计如下表:

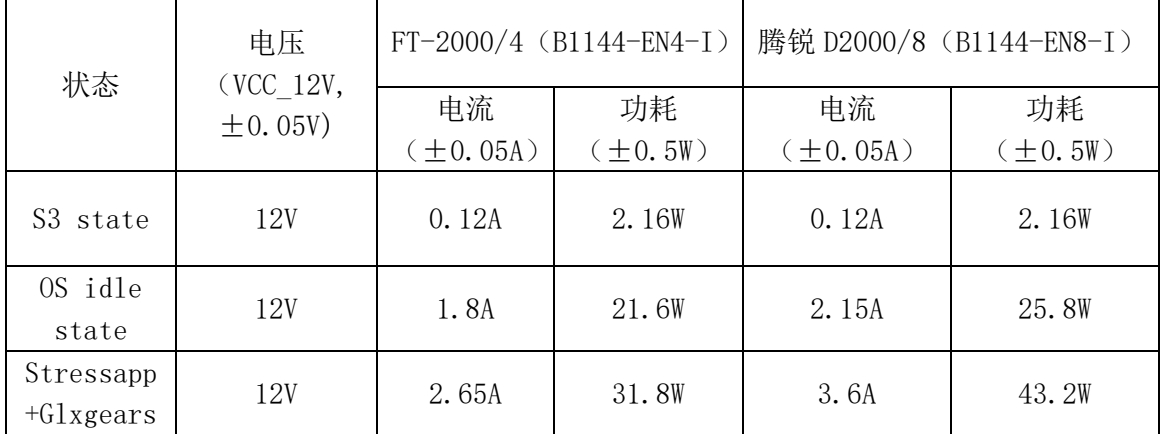

表 5-1 功耗统计表

#### ■ 主板供电电流建议

VCC\_12V: 5A VCC\_5V\_SBY: 2A

# <span id="page-36-0"></span>**5.2.3** 运行环境

- COME-6D21 主板工作温度: -40℃~+70℃。
- COMe-6D21 主板存储温度:
- $\blacksquare$  -45℃~+80℃。

# <span id="page-37-0"></span>第六章 常用功能技术支持

# <span id="page-38-0"></span>**6.1 BIOS**、**X100** 固件更新

### <span id="page-38-1"></span>**6.1.1 BIOS** 更新步骤:

第一步: 准备一块足够容量的U盘,并将其格式化为FAT32;将UEFI BIOS固件拷贝至U盘根目 录,并重命名为"BIOS.fd"。

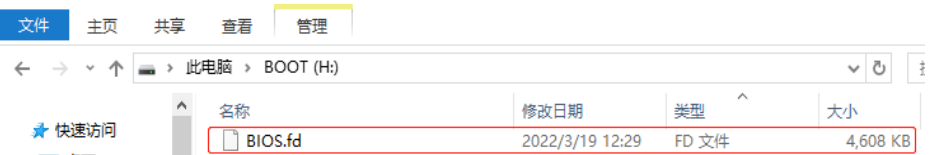

第二步: 将准备好的U盘插入COMe载板USB口, 主板上电启动, 通过串口或者显示屏查看启 动信息,等出现如下信息时:

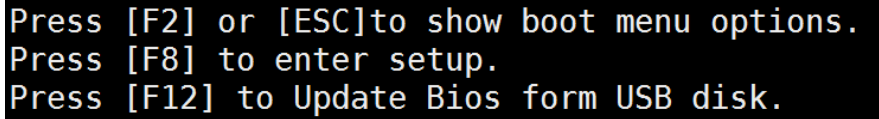

选择F2,进入如下菜单: 选择Update Bios(或选择F12直接跳转至BIOS更新界面);

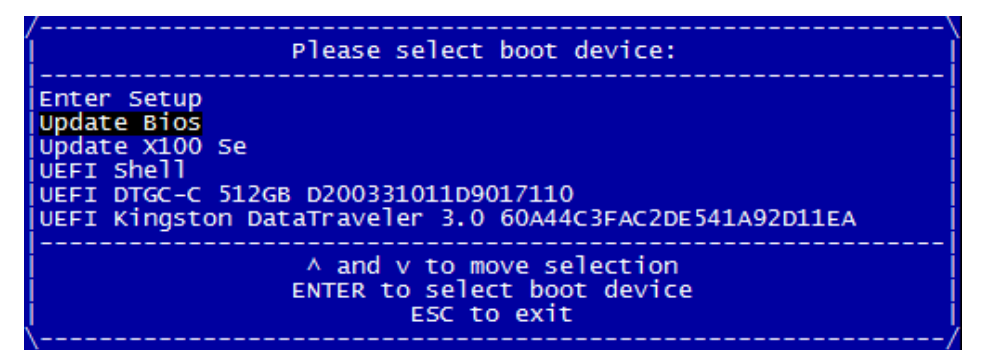

自动跳转至如下界面开始更新,耐心等待更新完成即可。

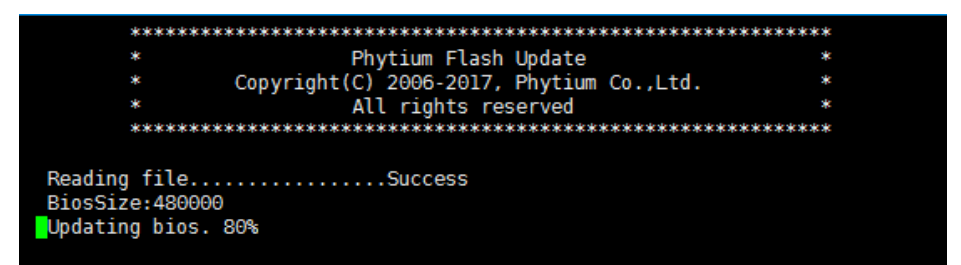

第三步: 出现如下界面表示更新完成,软件会自动重启,拔掉U盘即可。

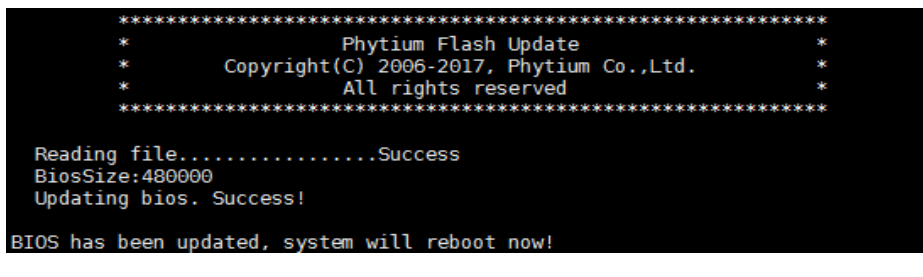

(i) 注意

**BIOS** 固件更新过程中不可断电。

#### <span id="page-39-0"></span>**6.1.2 X100** 更新步骤:

第一步: 准备一块足够容量的U盘,并将其格式化为FAT32:将先X100固件拷贝至U盘根目录, 并重命名为"x100se.bin"。

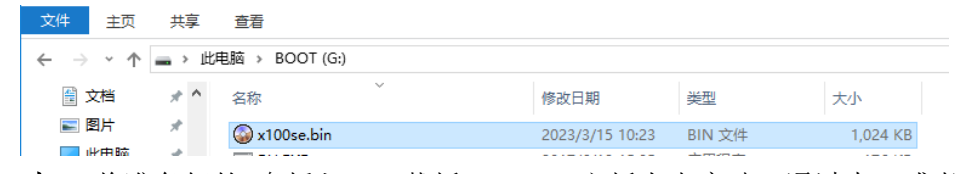

第二步: 将准备好的U盘插入COMe载板USB口, 主板上电启动, 通过串口或者显示屏杳看启 动信息,等出现如下信息时:

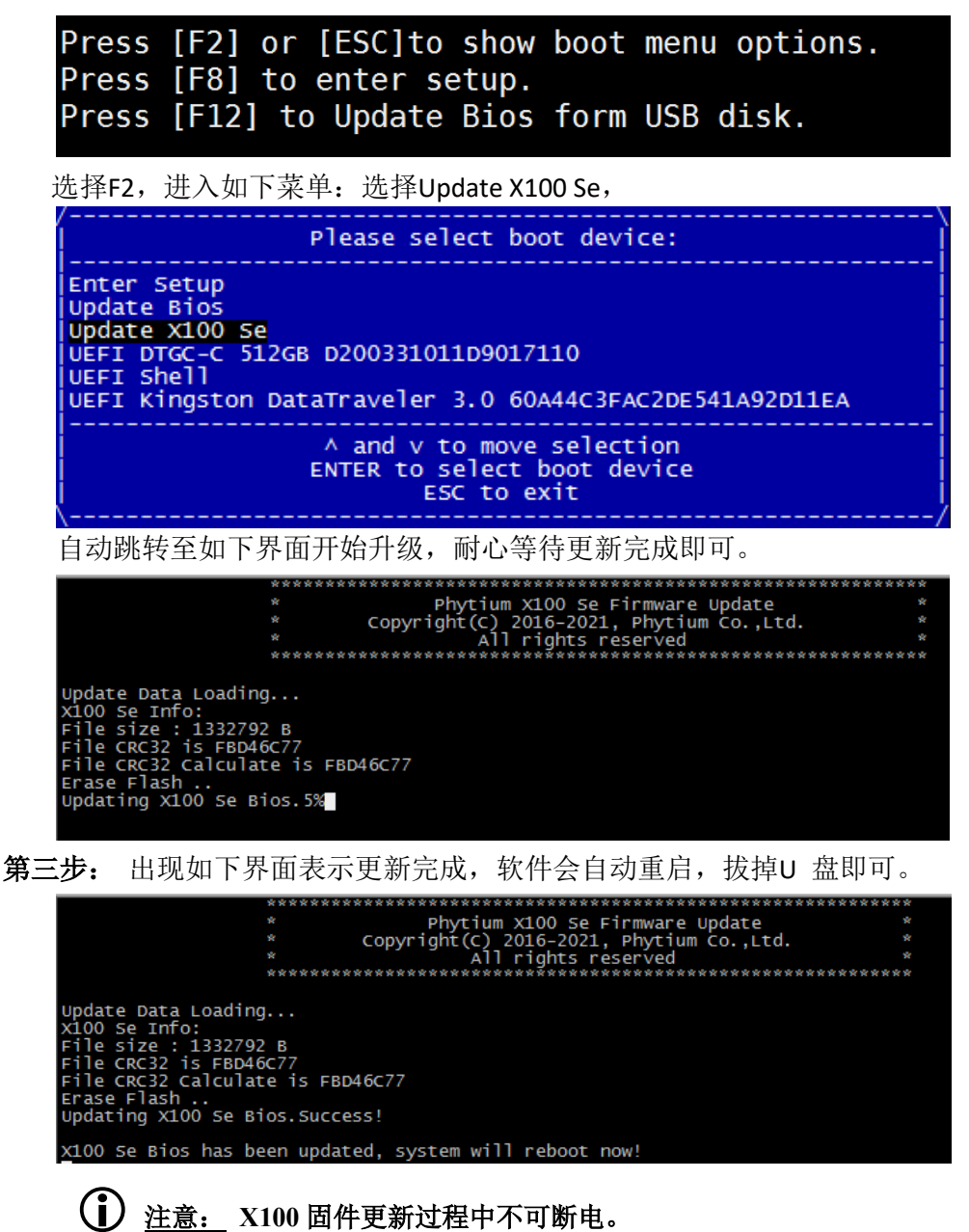

技术支持电话:010-56922466 13366180503

- 邮箱: embpctech@yeah.net
- 网址:www.embpc.com